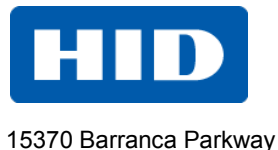

Irvine, CA 92618

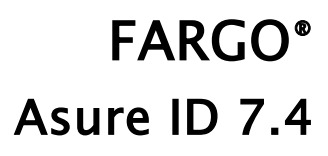

# USER GUIDE

PLT-01485, Rev 1.9

June 2013

© 2007-2013 HID Global Corporation/ASSA ABLOY AB. All rights reserved.

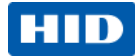

## **Trademarks**

HID GLOBAL, HID, the HID logo, FARGO, Asure ID, are the trademarks or registered trademarks of HID Global Corporation or its licensors in the U.S. and other countries.

Other trademarks and registered trademarks are the property of their respective owner.

## **Trademark Acknowledgments**

Other trademarks and trade names may be used in this document to refer to either entities claiming the marks and names or their products.

### **Document History**

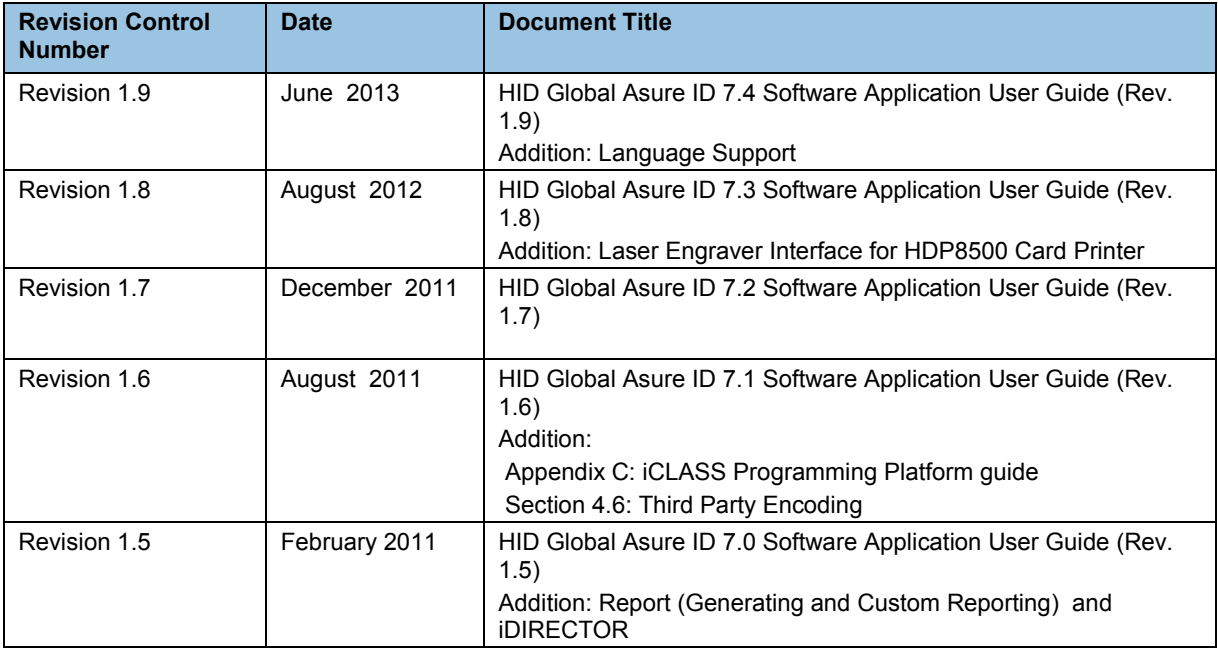

## **Contacts**

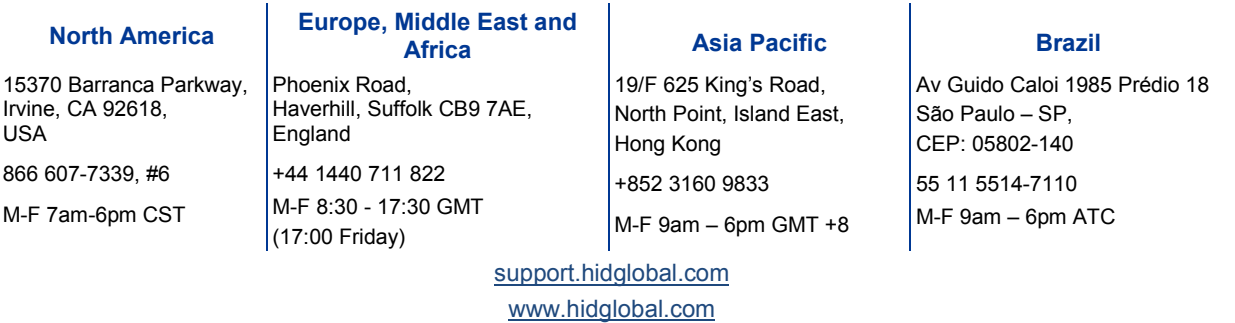

#### Page 2 of 44 June 2013 – The Contract of the Contract of the Contract of the Contract of the Contract of the Co

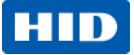

# **Table of Contents**

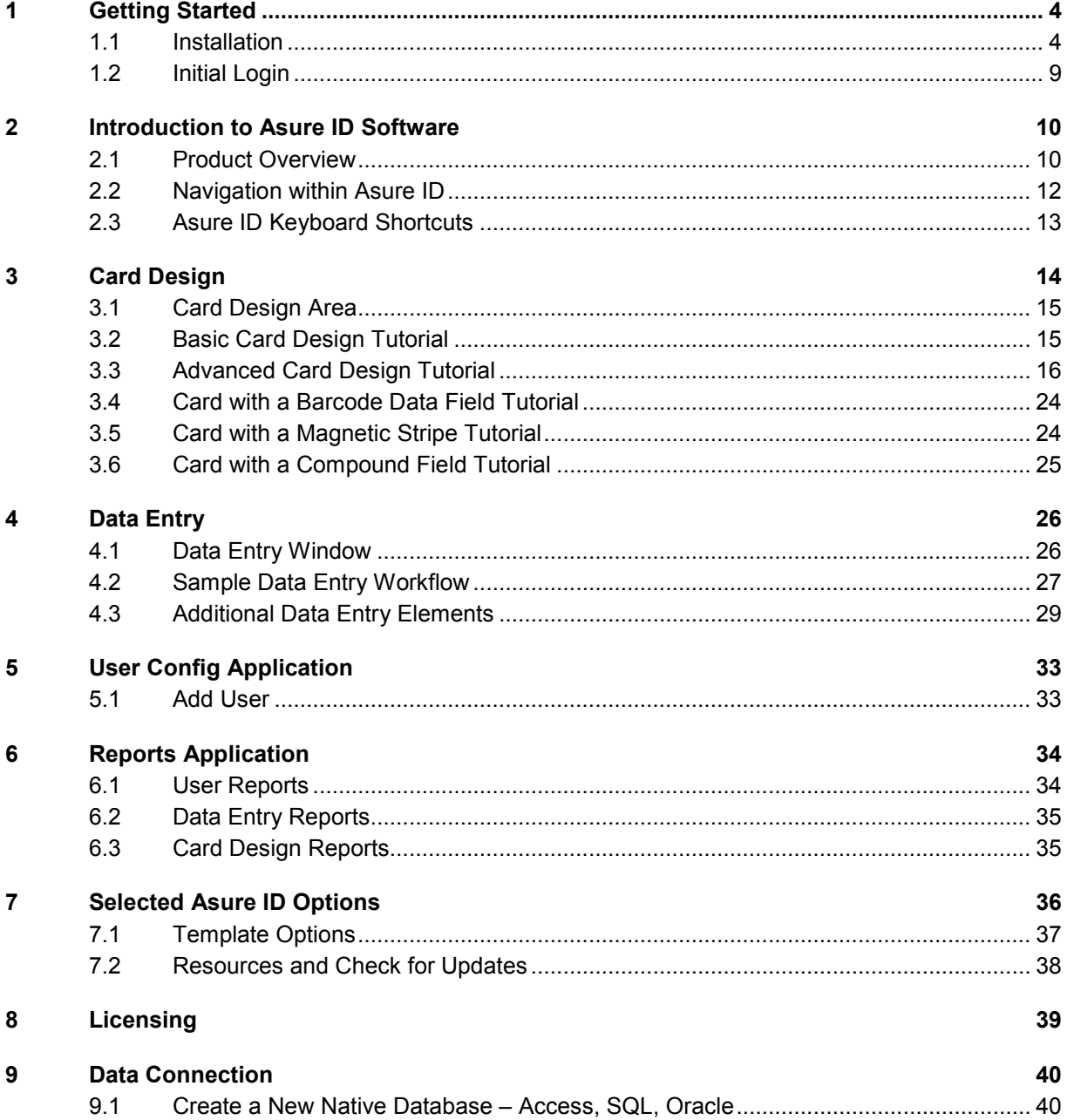

June 2013 Page 3 of 44

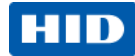

# <span id="page-3-0"></span>**1 Getting Started**

## <span id="page-3-1"></span>**1.1 Installation**

Your license key is located on the back of the CD package.

The set-up procedure may take several moments to complete.

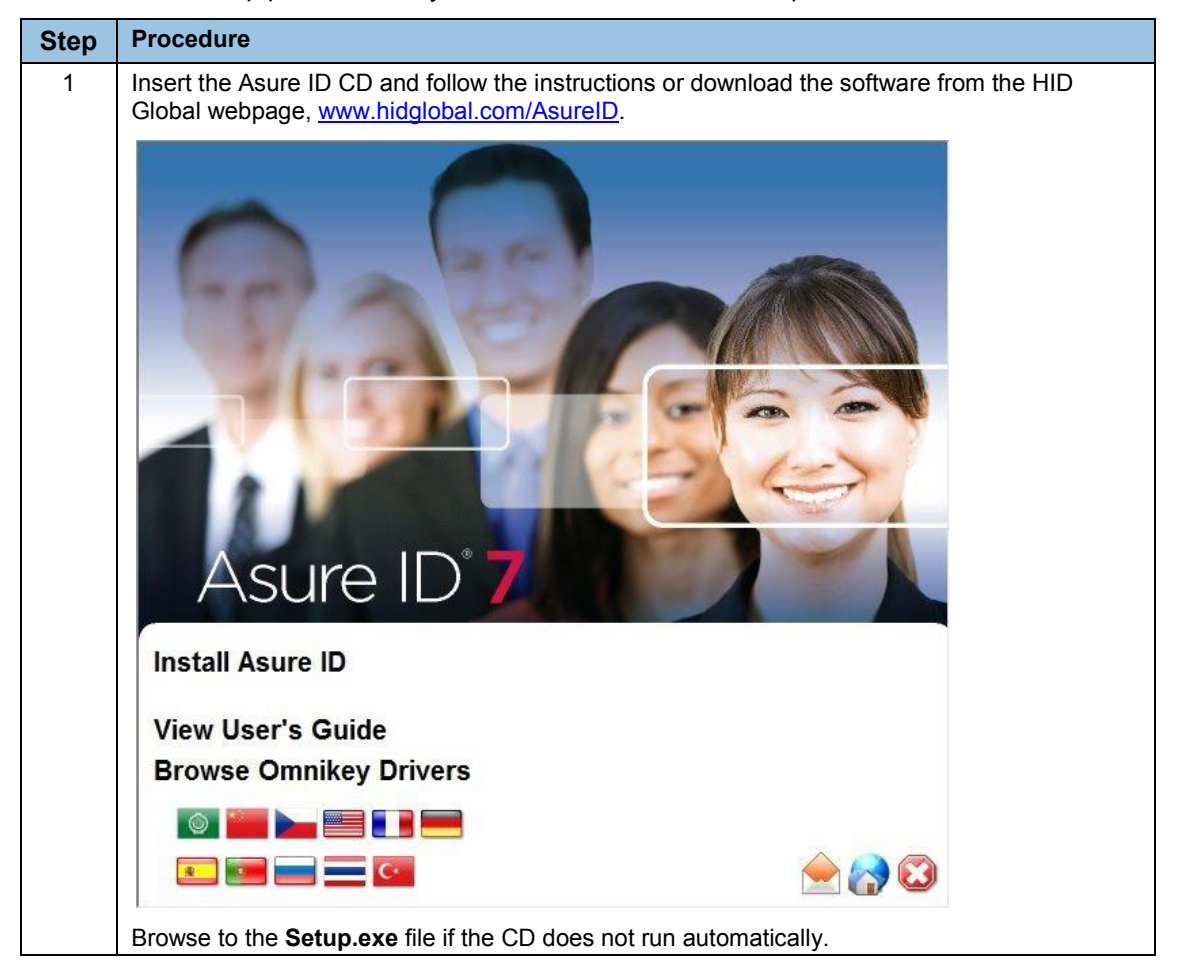

#### Page 4 of 44 June 2013 – The Contract of the Contract of the Contract of the Contract of the Contract of the Co

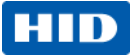

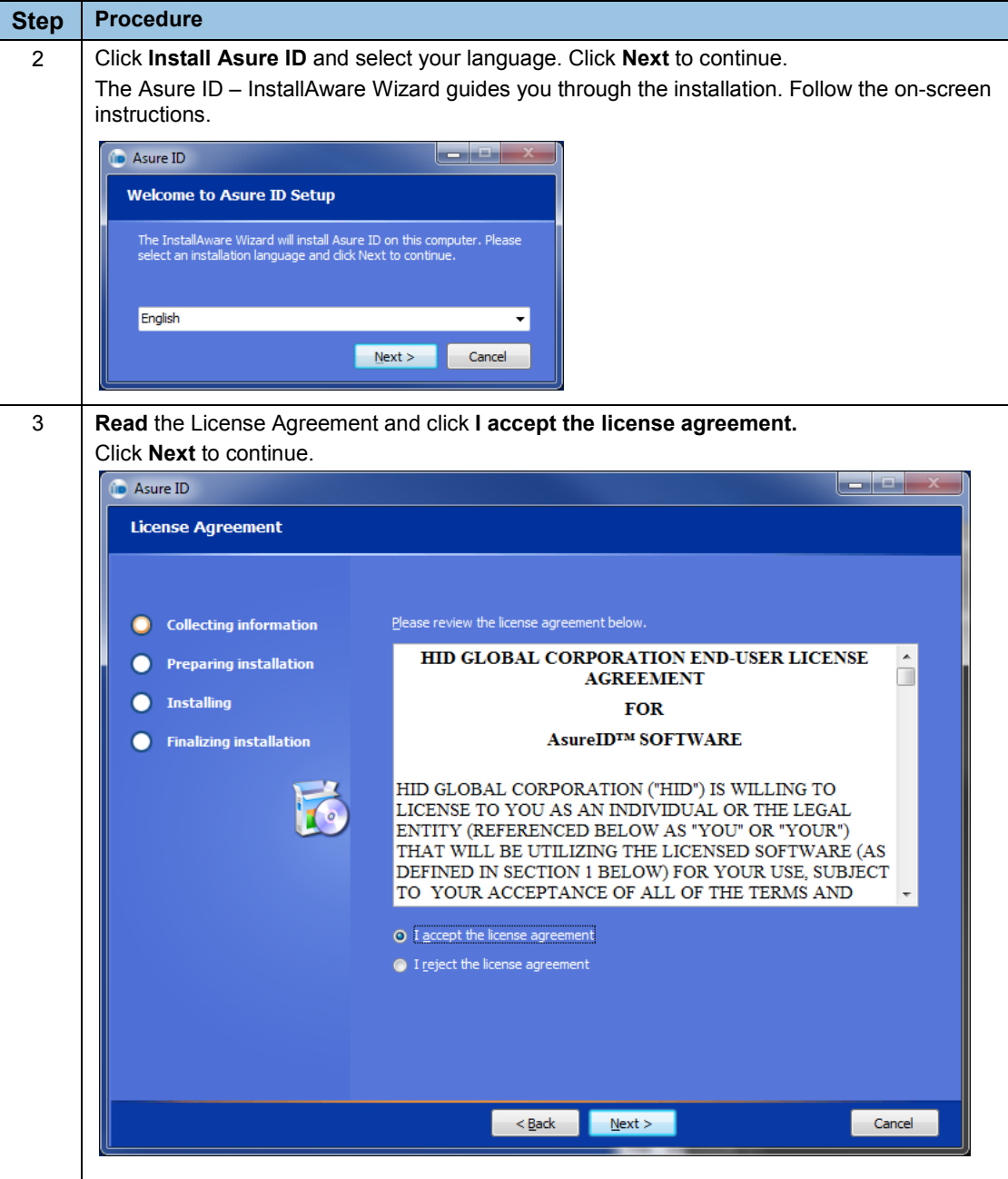

### June 2013 Page 5 of 44

#### Asure ID 7.4, PLT-01485, Rev 1.9

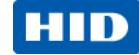

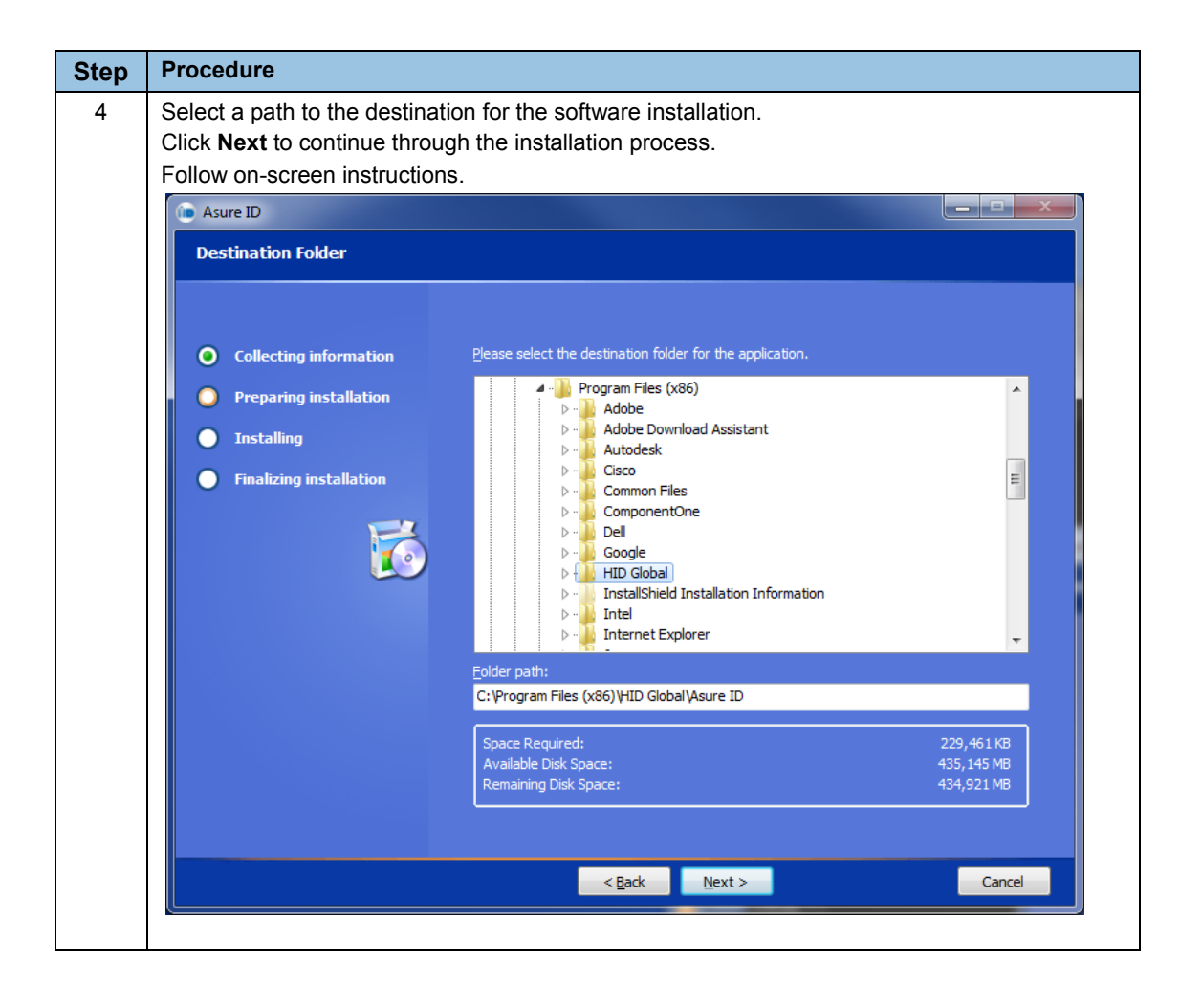

#### Page 6 of 44 June 2013 – The Contract of the Contract of the Contract of the Contract of the Contract of the Co

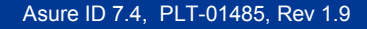

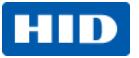

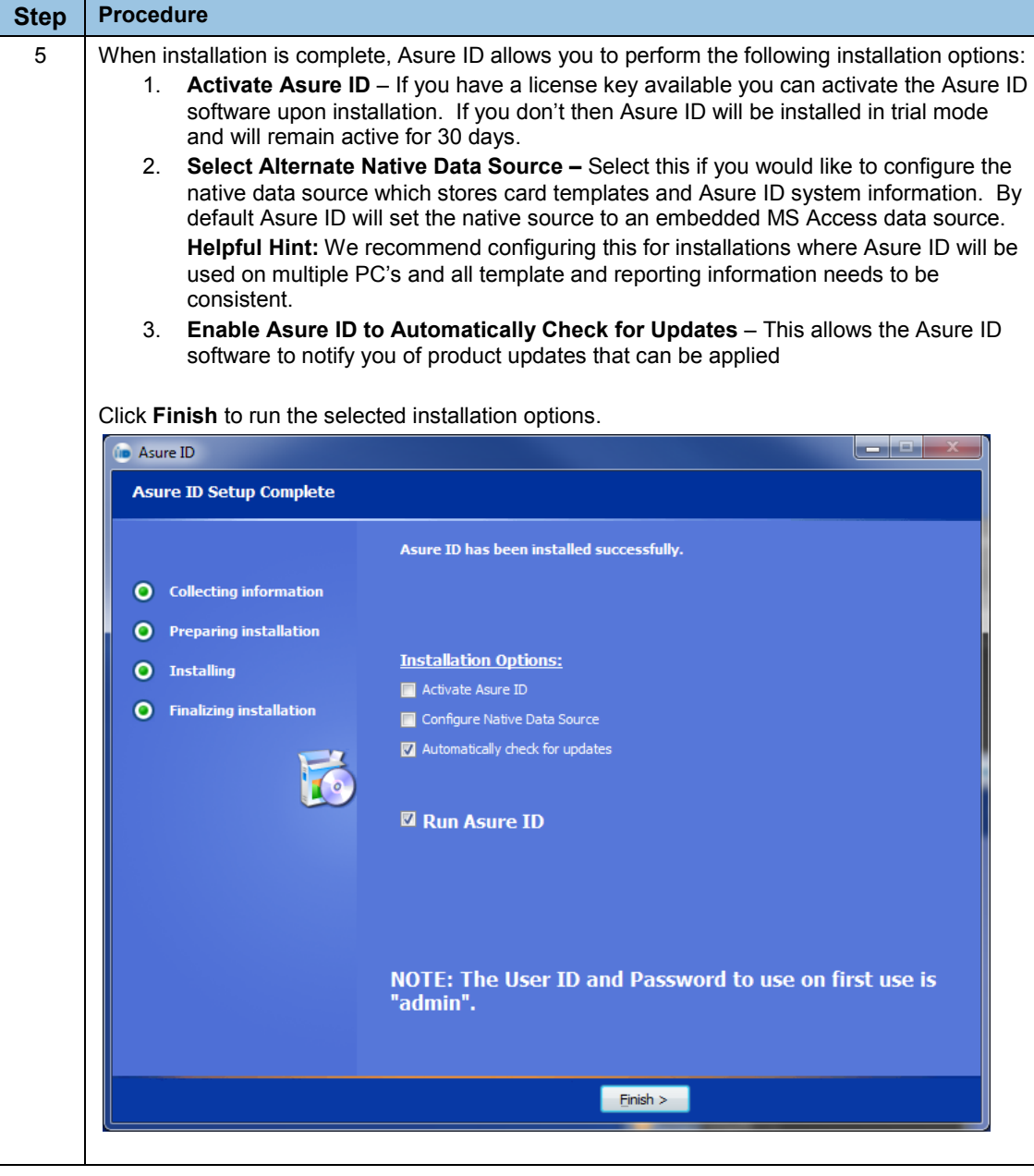

June 2013 Page 7 of 44

#### Asure ID 7.4, PLT-01485, Rev 1.9

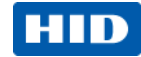

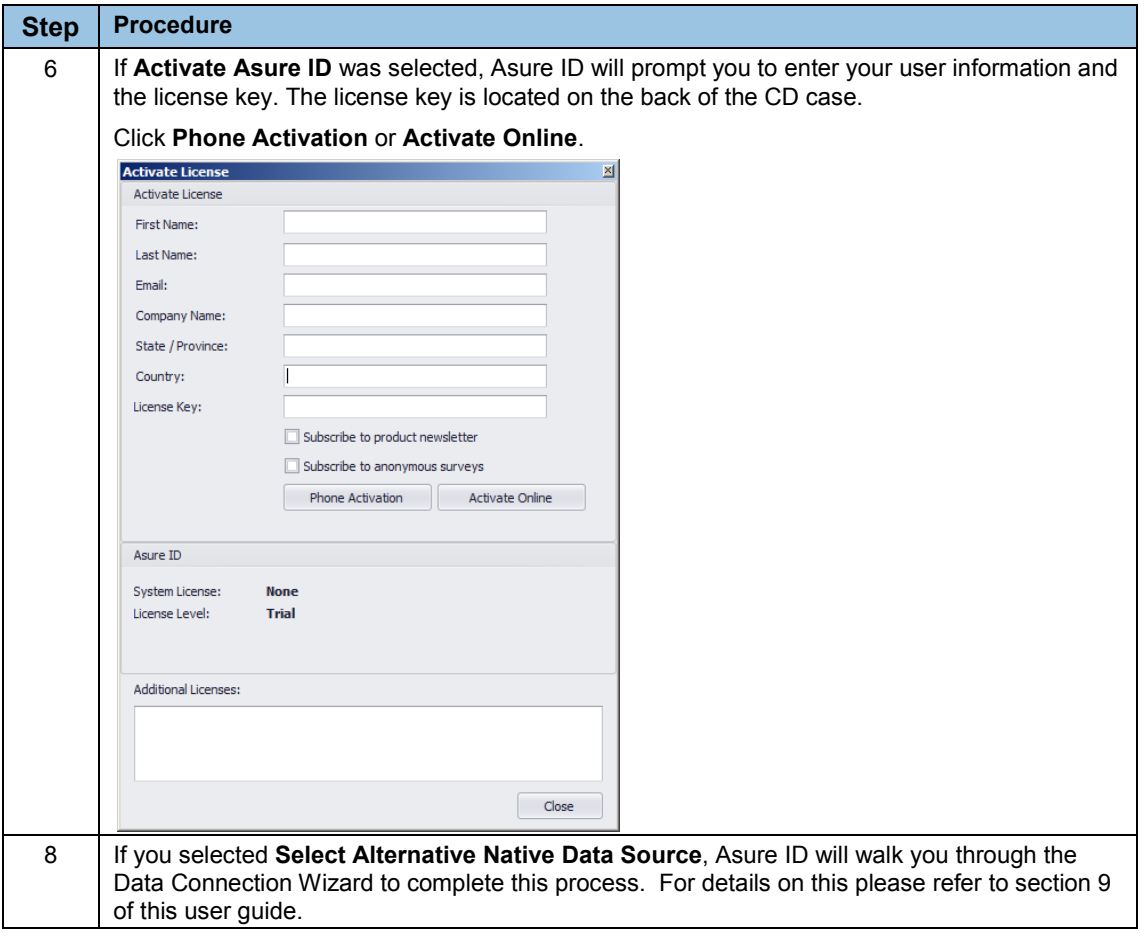

#### Page 8 of 44 June 2013 – The Secret Annual Secret Annual Secret Annual Secret Annual Secret Annual Secret Annu

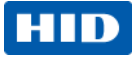

## <span id="page-8-0"></span>**1.2 Initial Login**

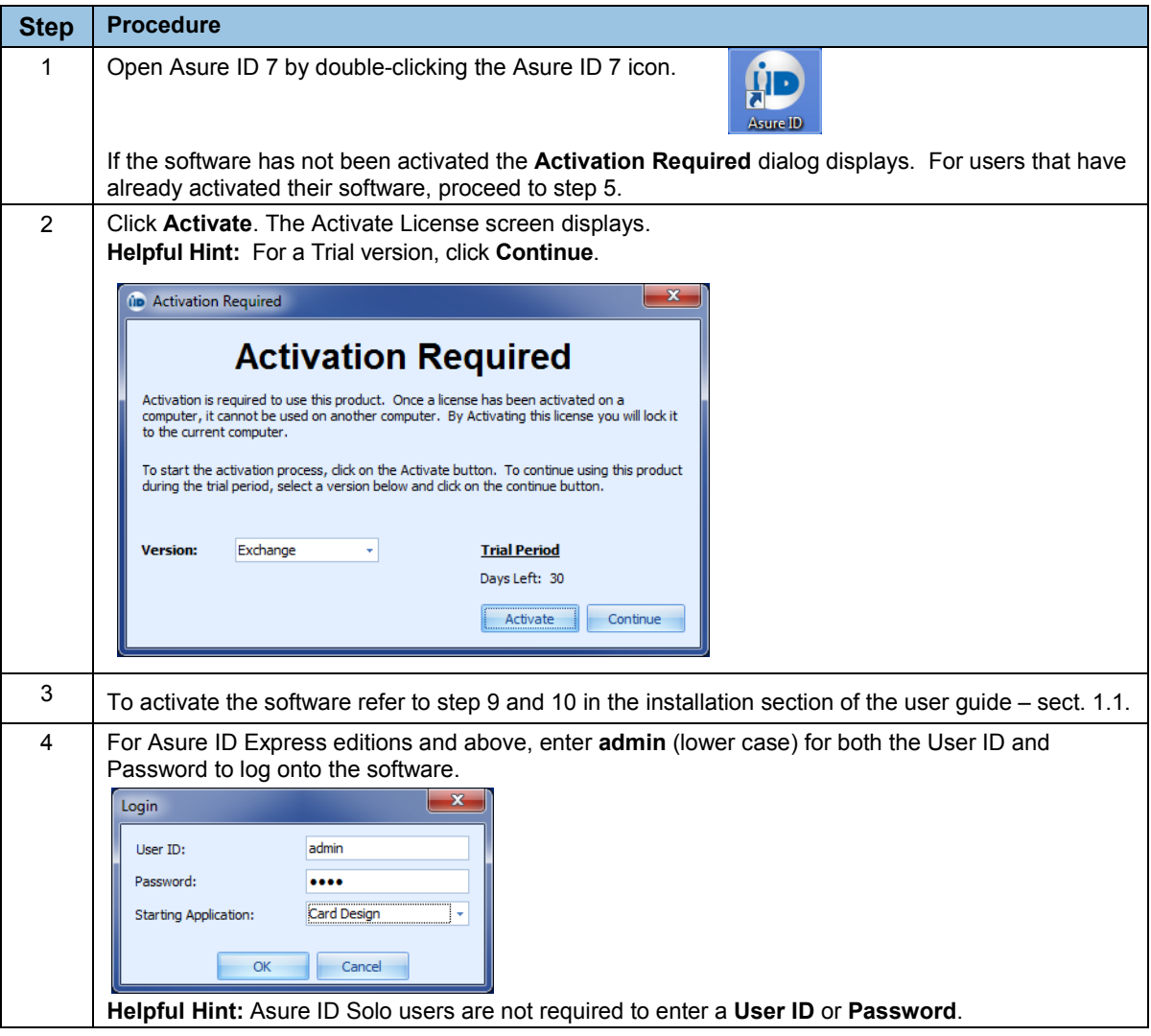

June 2013 Page 9 of 44

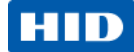

# <span id="page-9-0"></span>**2 Introduction to Asure ID Software**

## <span id="page-9-1"></span>**2.1 Product Overview**

Asure ID 7 includes a full line of card personalization applications that are simple to learn. They are loaded with useful features and are flexible enough to improve the issuance and management of basic-to-advanced photo ID credentials for virtually any size or type of enterprise. Asure ID 7 is available in the following editions for new and existing installations.

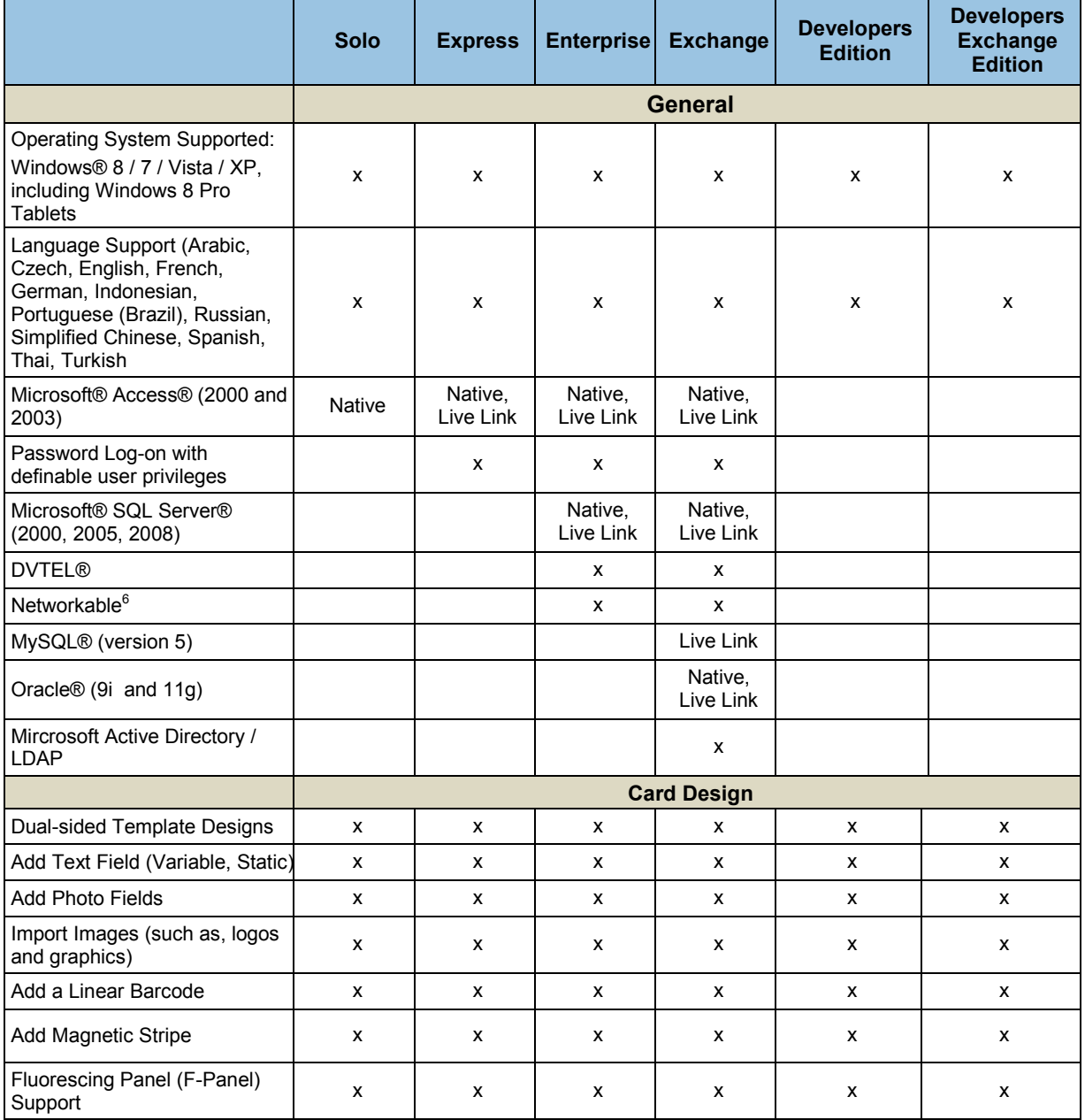

#### Page 10 of 44 June 2013 – The Contract of the Contract of the Contract of the Contract of the Contract of the Co

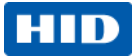

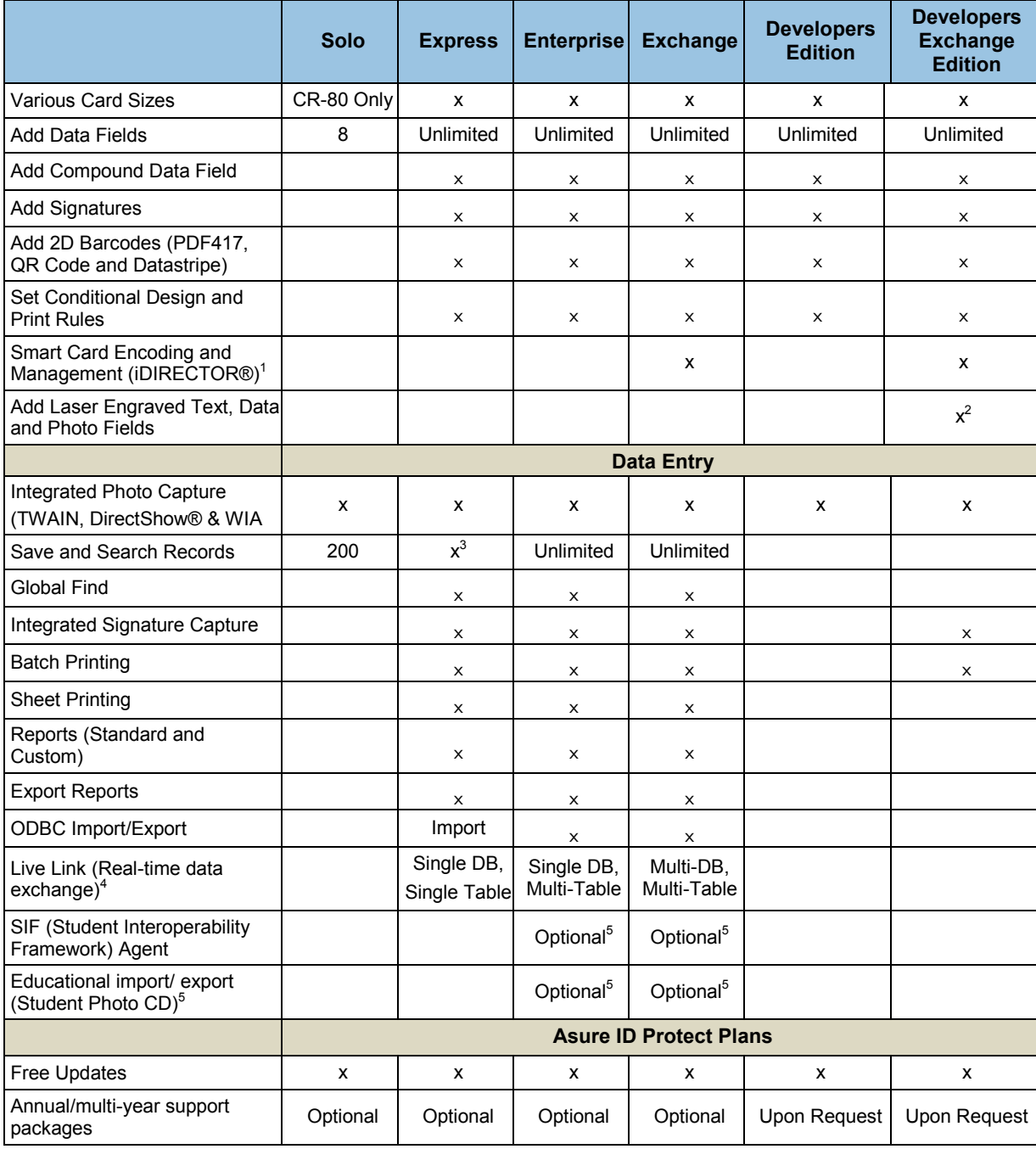

(1) Manage and control card access formats, smart cards and card applications.

(2) Available when used with FARGO HDP8500LE.

(3) Storage limitations based on MS Access.

(4) Bi-directional data exchange with third party databases and applications.

(5) Available as a purchasable add-on option.

(6) Asure ID site license enable sharing of networked database information on multiple workstations

June 2013 Page 11 of 44

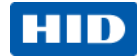

## <span id="page-11-0"></span>**2.2 Navigation within Asure ID**

If you have used the latest version of Microsoft<sup>®</sup> Office, the Asure ID user interface seems familiar. Asure ID is based on the Microsoft Ribbon. Tab-driven navigation with convenient tools and fly-out control palettes make Asure ID an efficient tool.

### **High Level Workflow:**

1. Asure ID enables you to create a card template for each card type (for example, employee card, contractor or student). **Helpful Hint:** Individual cards are not printed from the Card Design application. Printing

typically occurs in the Data Entry application.

- 2. After a card template is complete, you change from the Card Design module to the Data Entry application so you can add, modify and delete card records. This stage includes acquiring photos through a webcam and printing selected cards.
- 3. The Reports application allows you to view standard reports (for example, user activity and template activity reports) and custom reports.
- 4. The User Config application enables you to manage user privileges and login credentials for editions of Express and above.

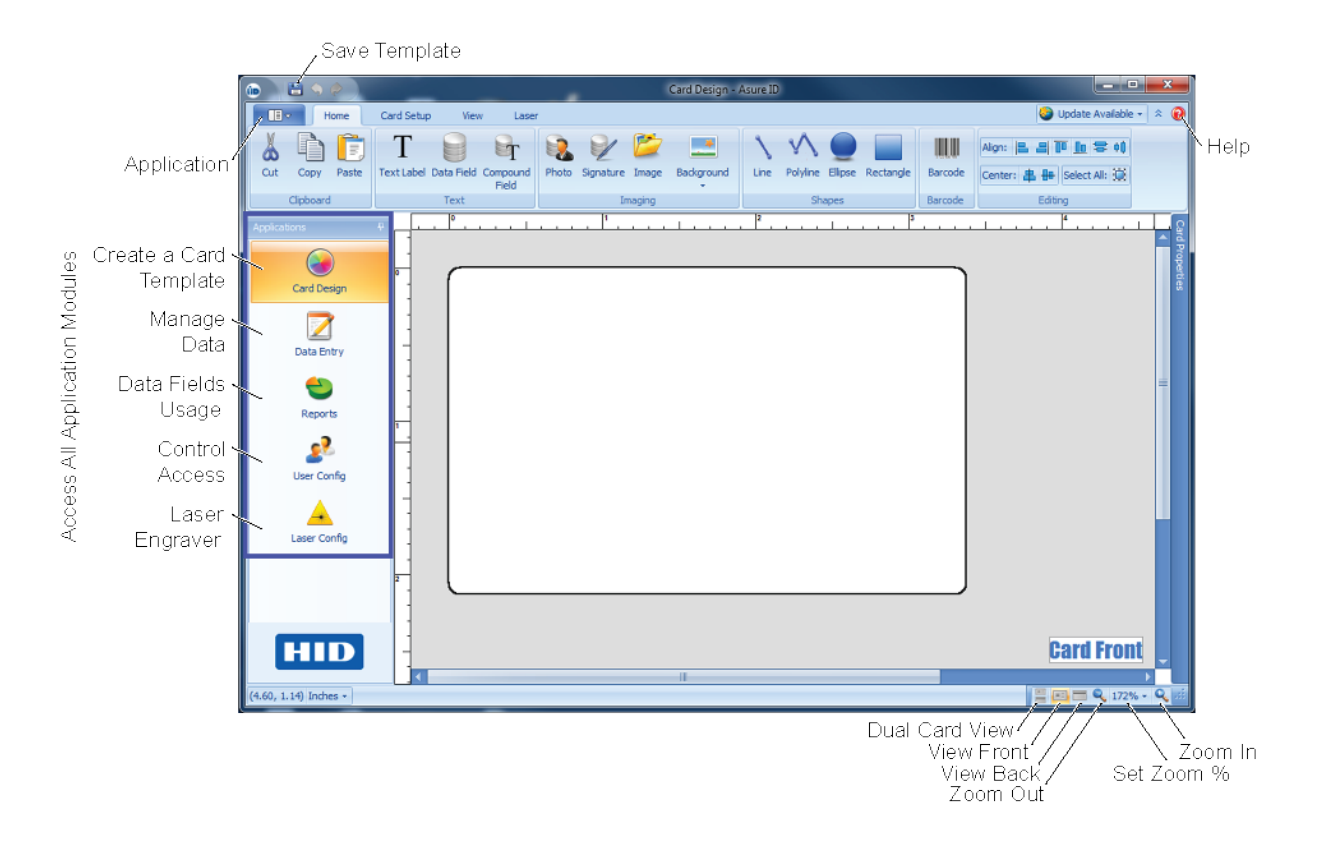

### Page 12 of 44 June 2013 – The Contract of the Contract of the Contract of the Contract of the Contract of the Co

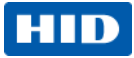

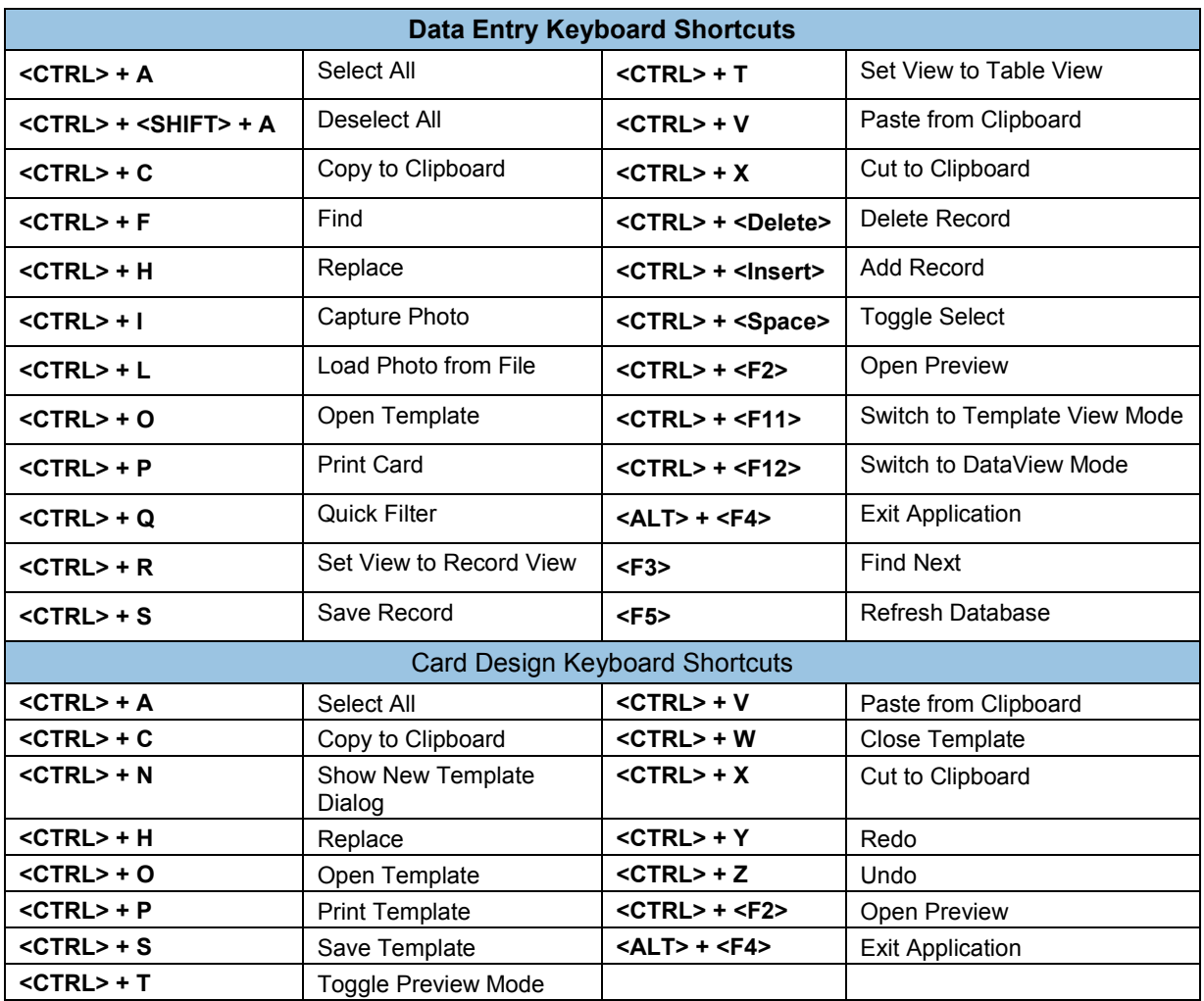

## <span id="page-12-0"></span>**2.3 Asure ID Keyboard Shortcuts**

June 2013 Page 13 of 44

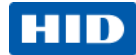

# <span id="page-13-0"></span>**3 Card Design**

You can use the Card Design application to create the card layout for printing and encoding objects. **(Note:** Each card layout is saved as a template for use by the Data Entry application for enrollment and printing.)

#### **Helpful Hints:**

- The Asure ID Solo edition is limited to 200 records. (See **[Product Overview](#page-9-1)** for a full list of features and capabilities for each edition.)
- The native database for Asure ID has a size limitation of 2GB when using MS Access, which is a limitation of MS Access. If you have large photo files, the database may reach its limitation and prevent the addition of records. Asure ID recommends that you store photos in a folder and use a photo field in your template, as illustrated below.

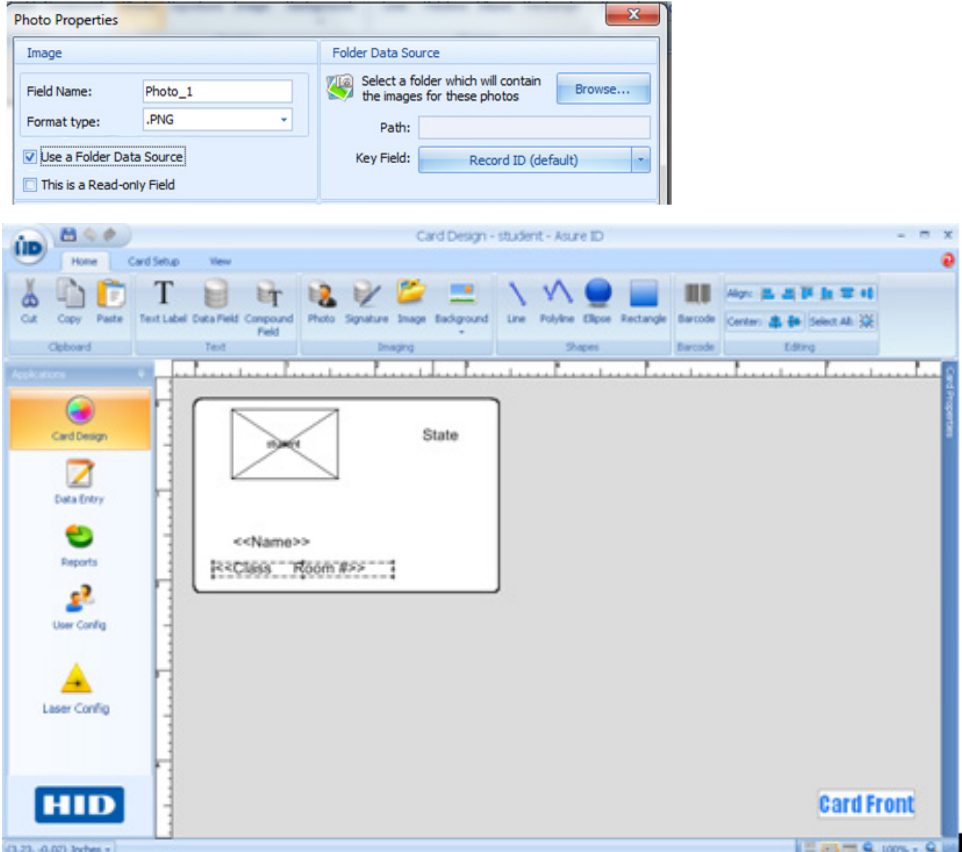

#### Page 14 of 44 June 2013 – Page 14 of 44 June 2013 – Page 14 of 44 June 2013 – Page 14 of 44 June 2013

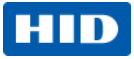

## <span id="page-14-0"></span>**3.1 Card Design Area**

Asure ID provides a simple drag-and-drop visual interface, while creating a custom database for you behind the scenes. Controls are organized into logical groups. Groups are organized onto tabs, such as Home, Card Setup and View, as shown below.

With the Asure ID's Card Design application, you can:

- Layout and design a card template.
- Add technologies, including a barcode.
- Personalize your work environment, including adding and removing grid lines and rulers as well as modifying the Card View, Orientation, Zoom Level and Properties.
- Link **Data Fields** to external data sources.
- Save, edit and export your work.

## <span id="page-14-1"></span>**3.2 Basic Card Design Tutorial**

This tutorial walks you through the process of creating a basic ID card. Activities include the following.

- Card design area
- Text labels to illustrate the company name
- Image for the organization's logo
- Data fields for record information, such as employee name or number
- Photo field

Additional capabilities, such as data sources connected with Live Link or smart card creation with iDIRECTOR, are discussed in the Advanced Card Tutorial in section 3.3.

### **3.2.1 Design a Basic Card**

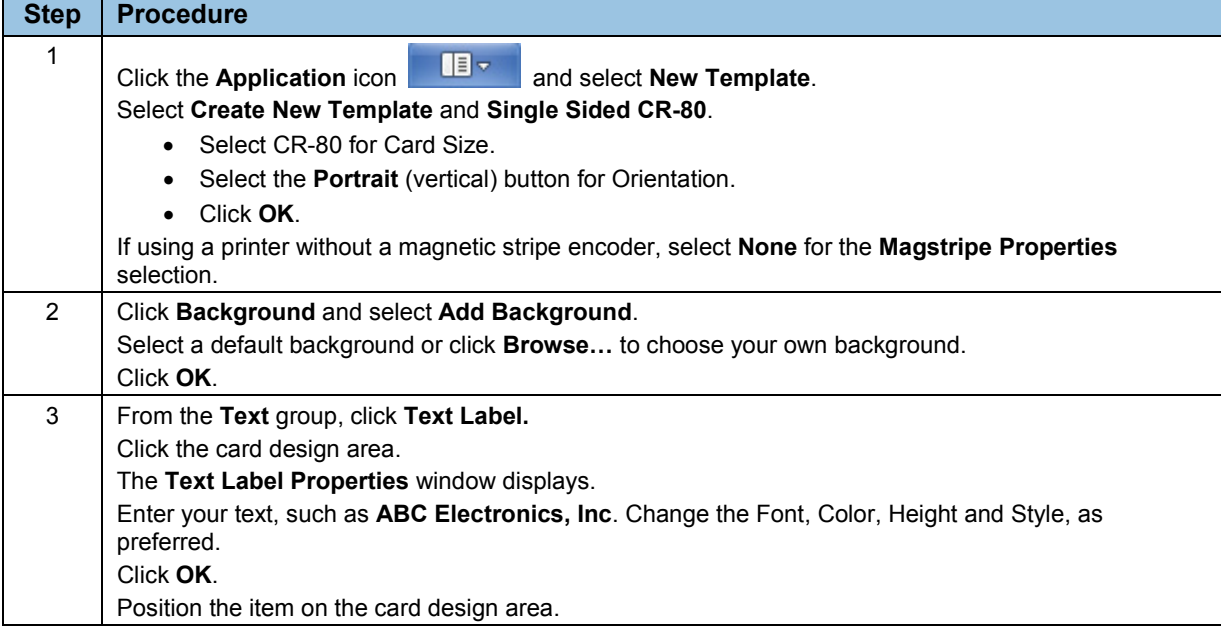

June 2013 Page 15 of 44

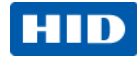

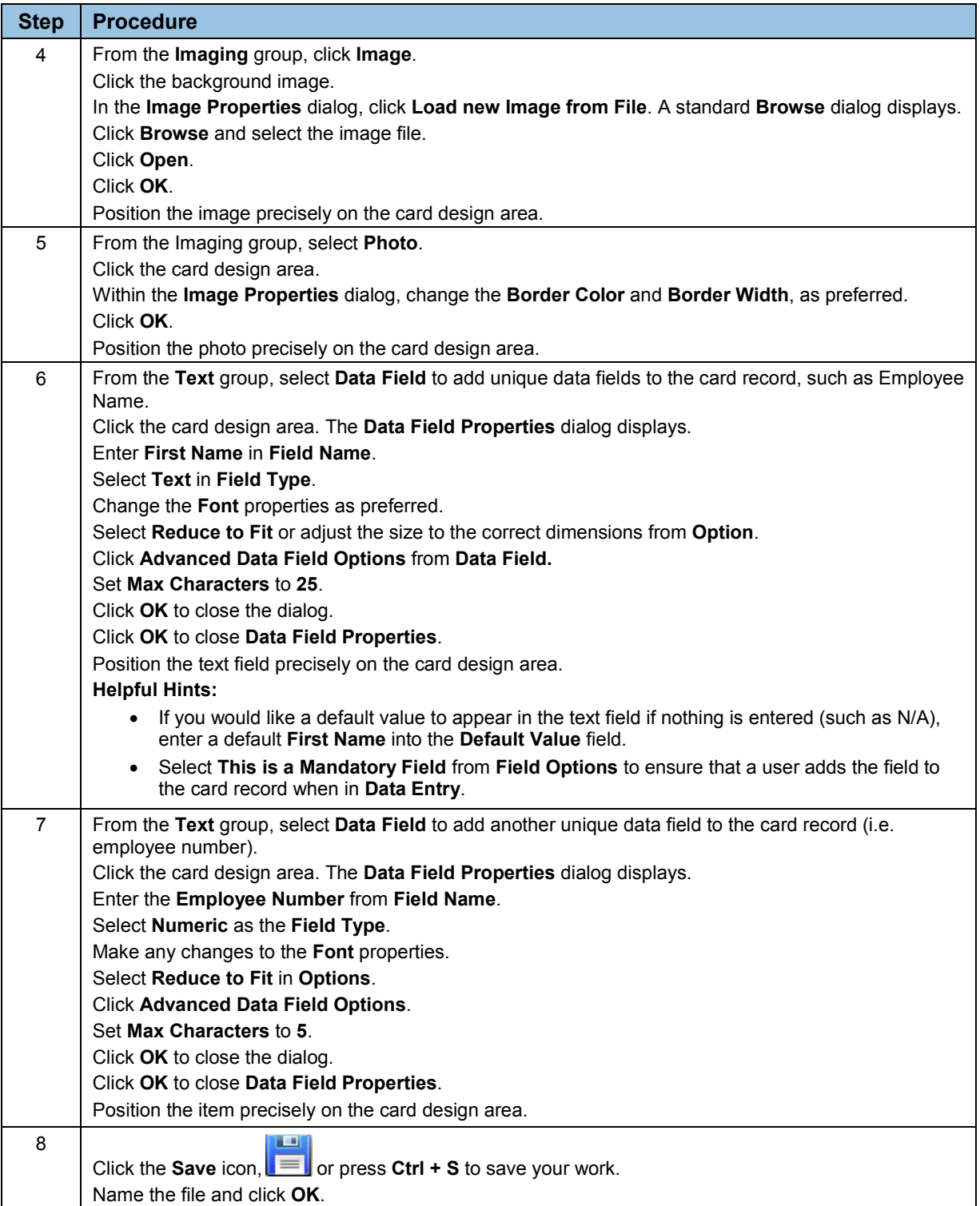

# <span id="page-15-0"></span>**3.3 Advanced Card Design Tutorial**

### Page 16 of 44 June 2013 and the set of the set of the set of the set of the set of the set of the set of the set of the set of the set of the set of the set of the set of the set of the set of the set of the set of the set

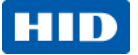

This tutorial walks you through the design of an advanced ID card template that links to a networked database through Live Link for record information. The design also manages smart cards through iDIRECTOR in a single in-line personalization process within a card printer.

### **3.3.1 Design an Advanced Card Template**

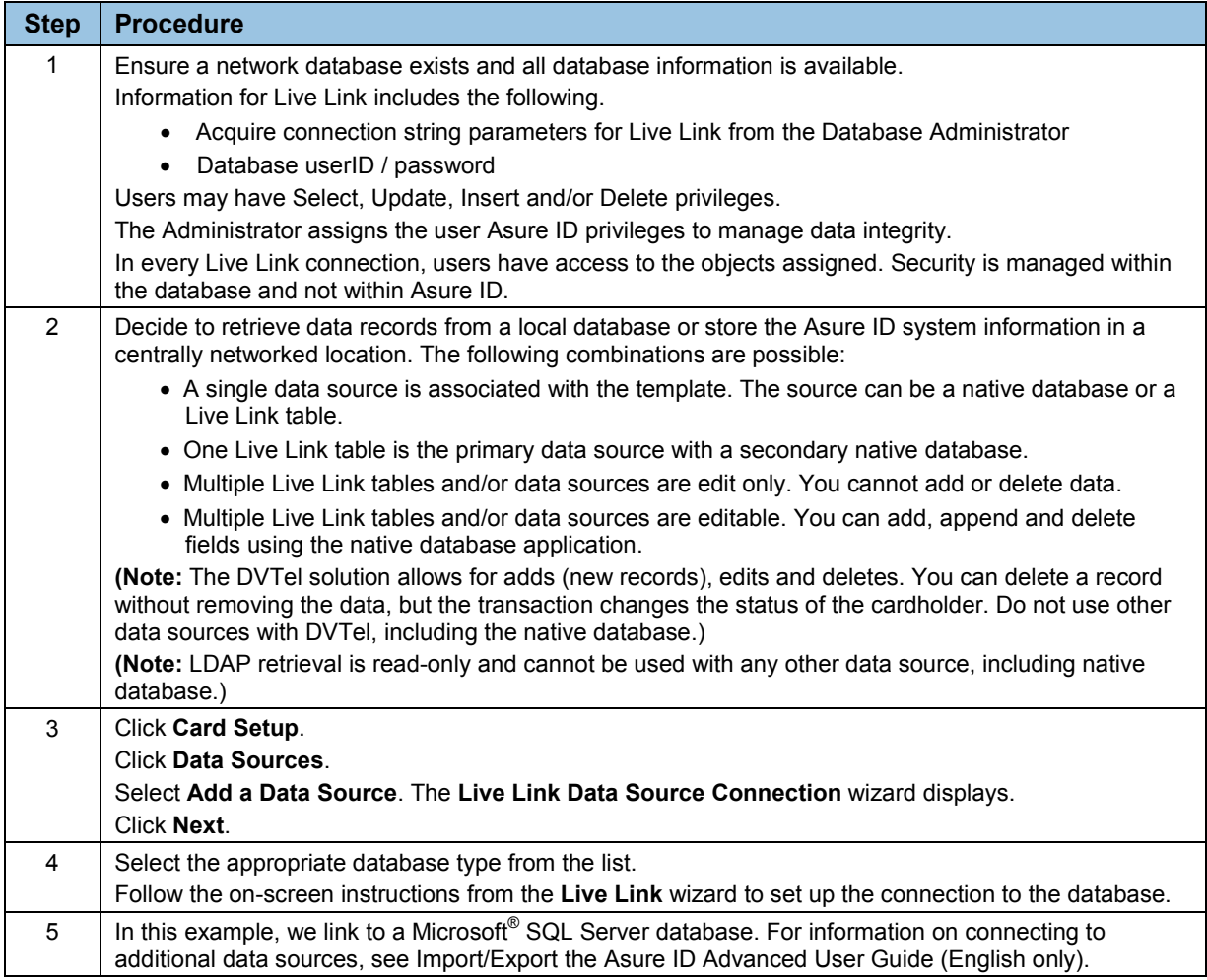

June 2013 Page 17 of 44

#### Asure ID 7.4, PLT-01485, Rev 1.9

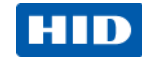

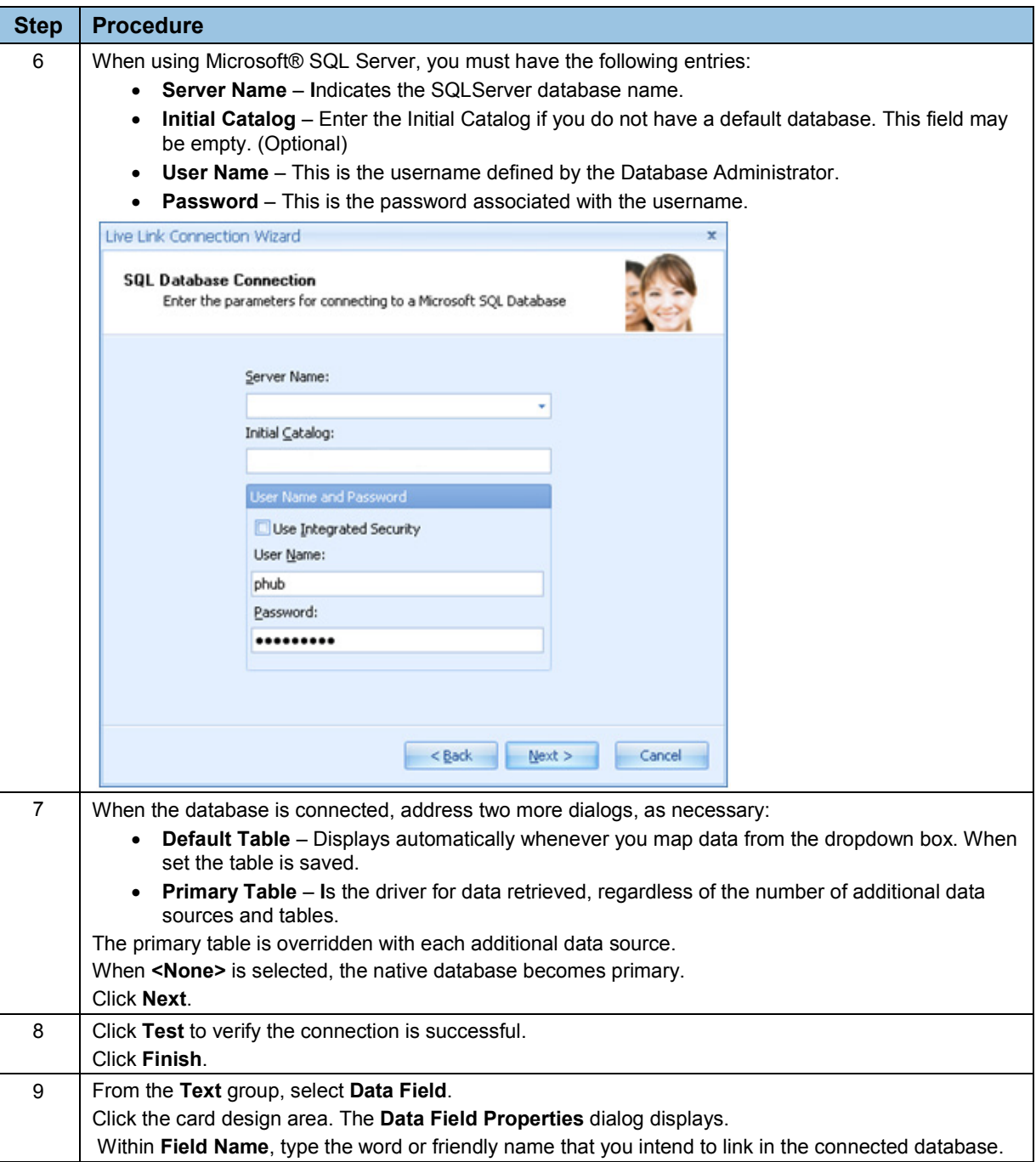

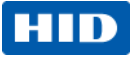

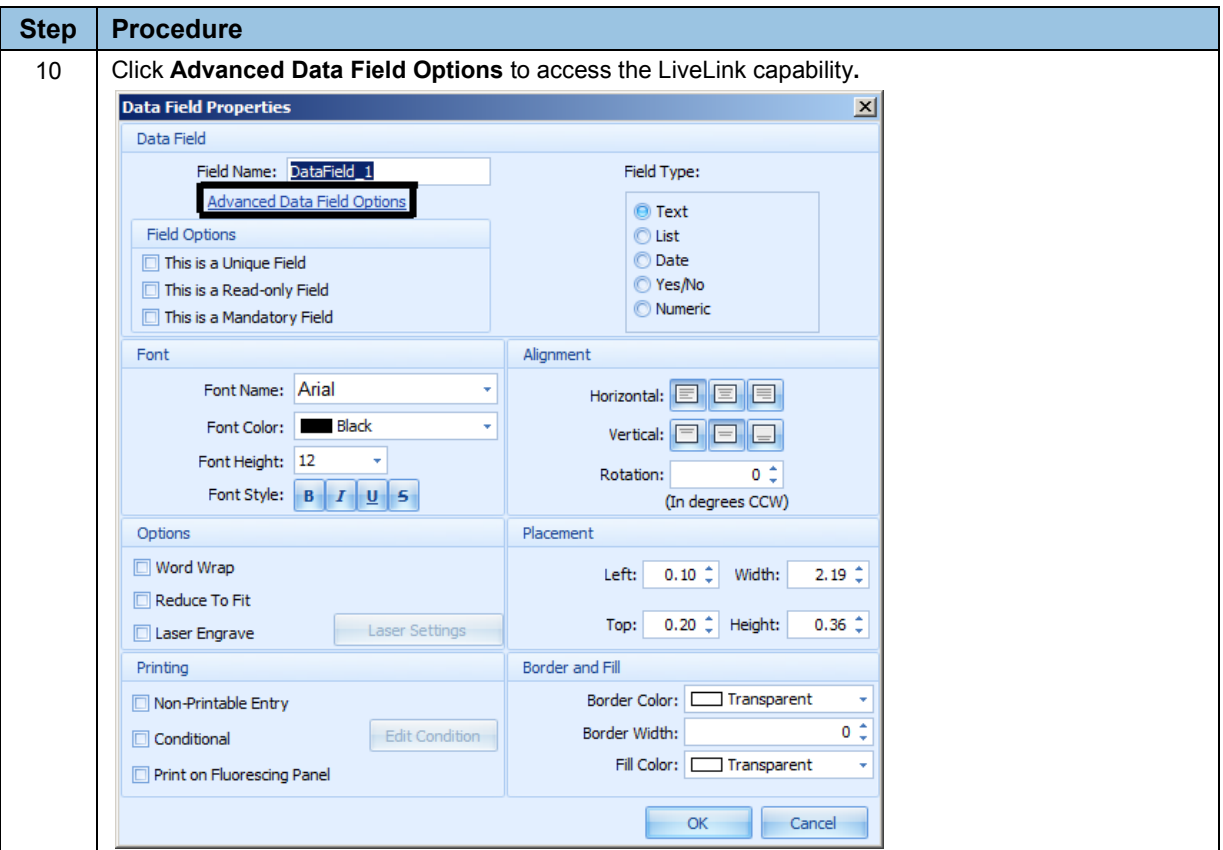

June 2013 Page 19 of 44

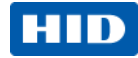

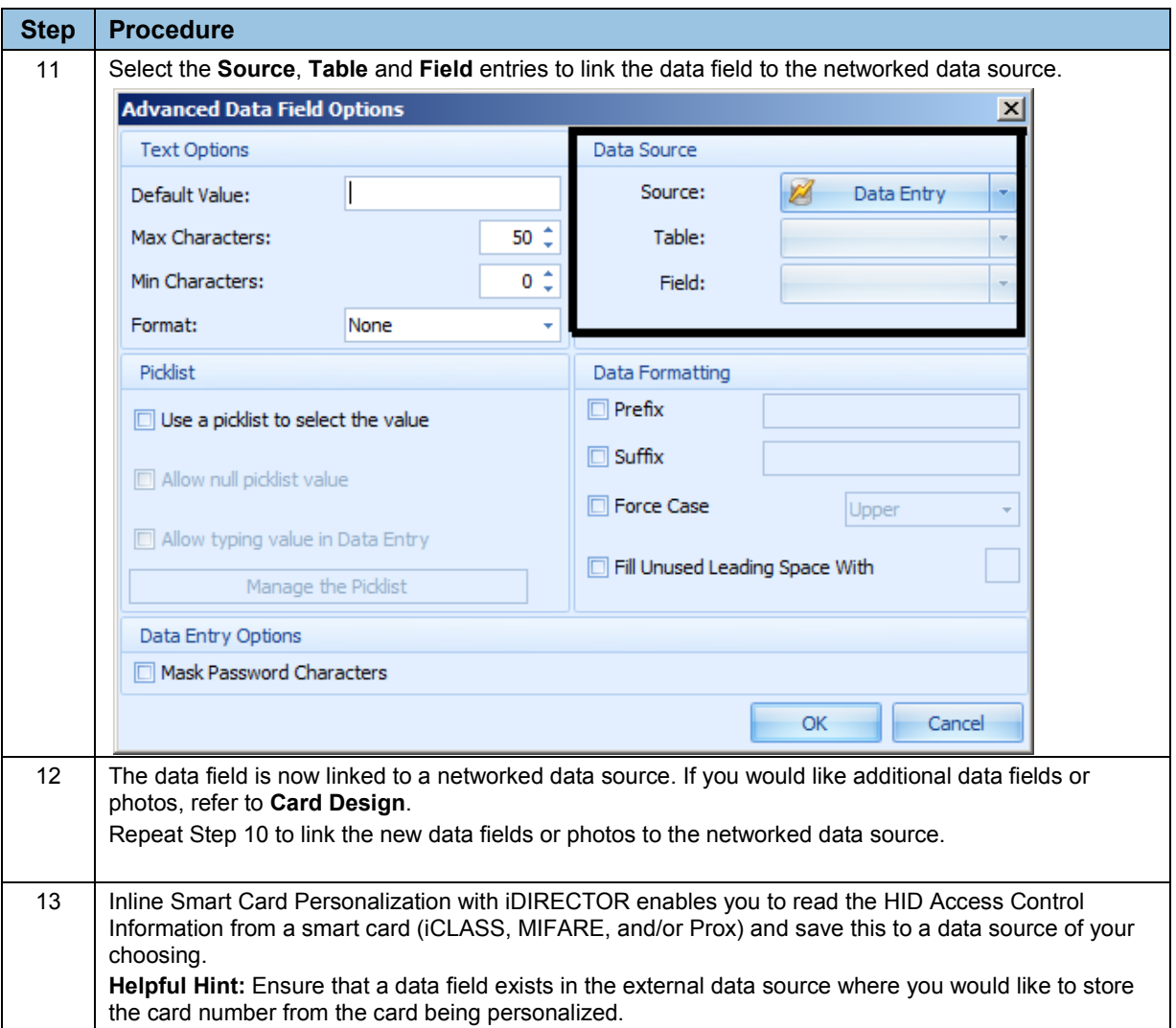

#### Page 20 of 44 June 2013 and the contract of the contract of the contract of the contract of the contract of the contract of the contract of the contract of the contract of the contract of the contract of the contract of th

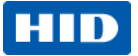

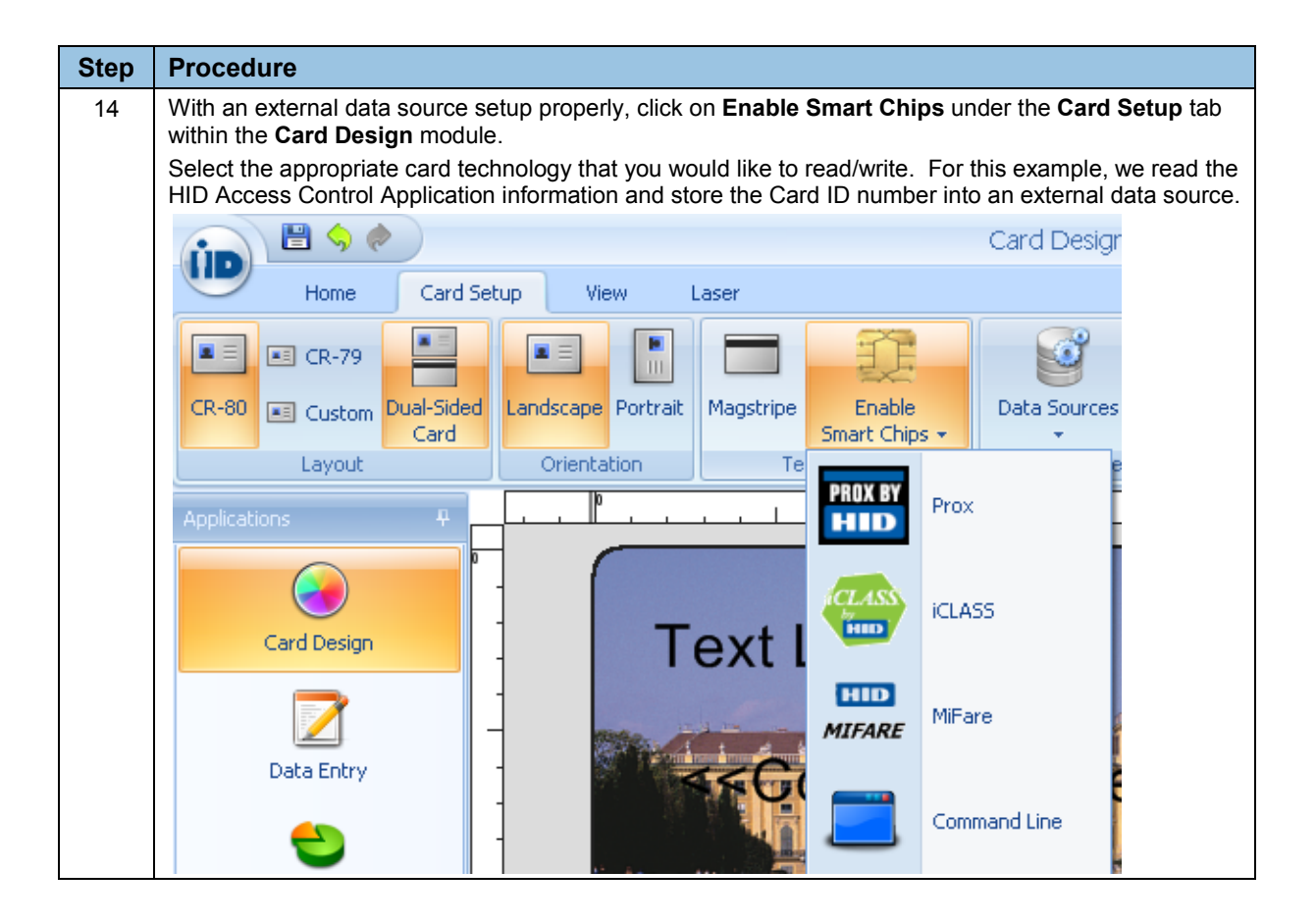

June 2013 Page 21 of 44

#### Asure ID 7.4, PLT-01485, Rev 1.9

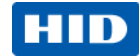

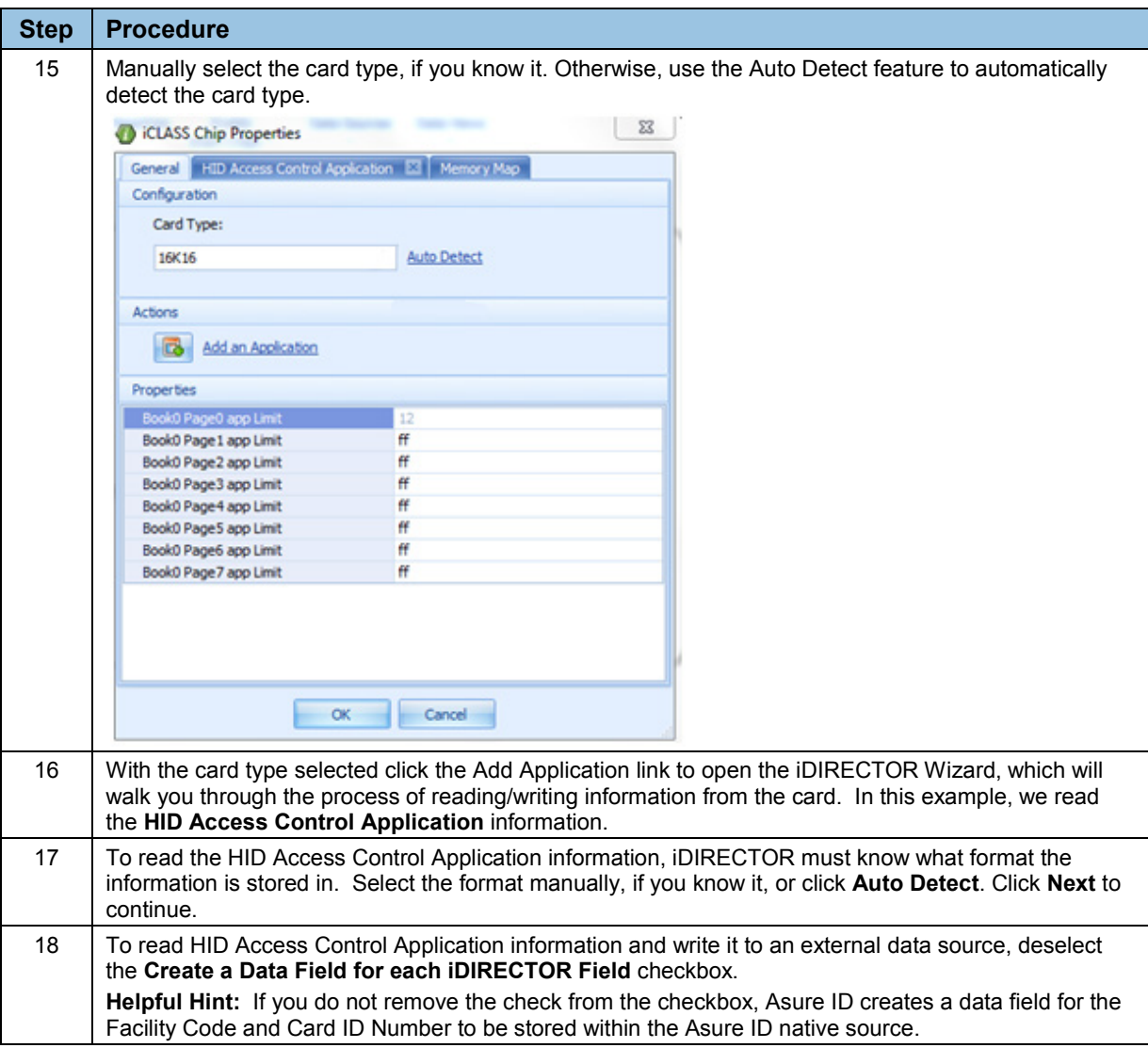

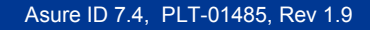

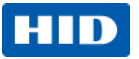

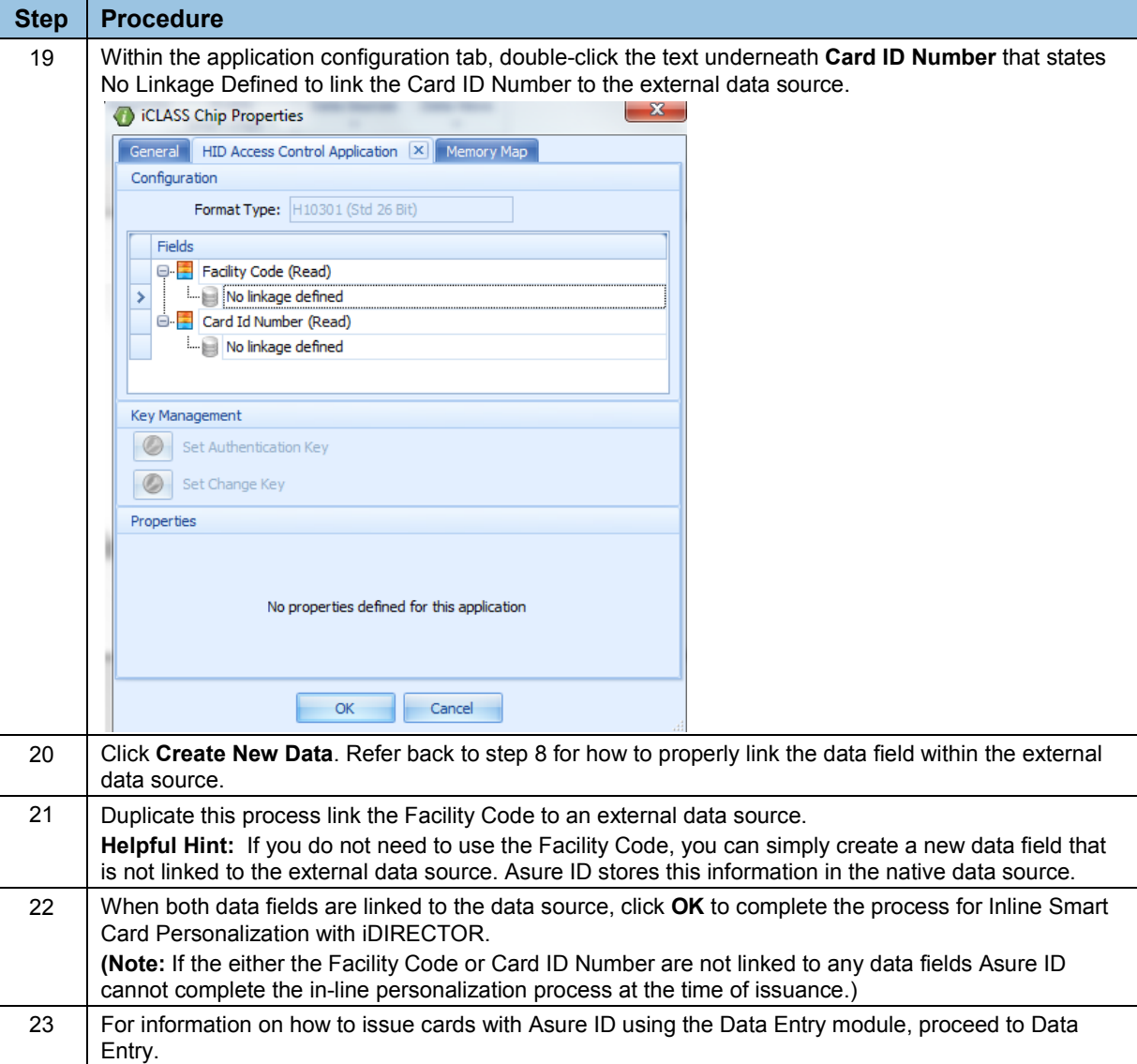

June 2013 Page 23 of 44

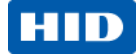

## <span id="page-23-0"></span>**3.4 Card with a Barcode Data Field Tutorial**

The purpose of this **Card Design** element is to create a barcode.

### **3.4.1 Design a Card with a Barcode**

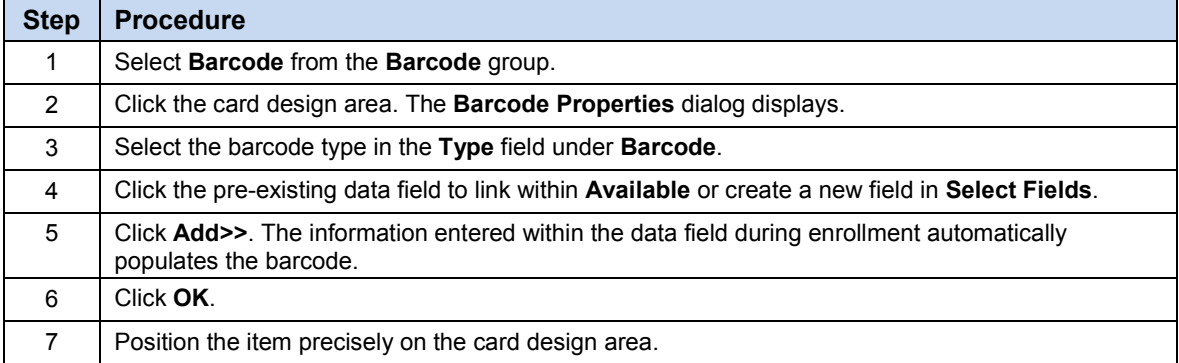

# <span id="page-23-1"></span>**3.5 Card with a Magnetic Stripe Tutorial**

The purpose of this tutorial is to add magnetic encoded data to a card.

## **3.5.1 Design a Card with a Magnetic Stripe**

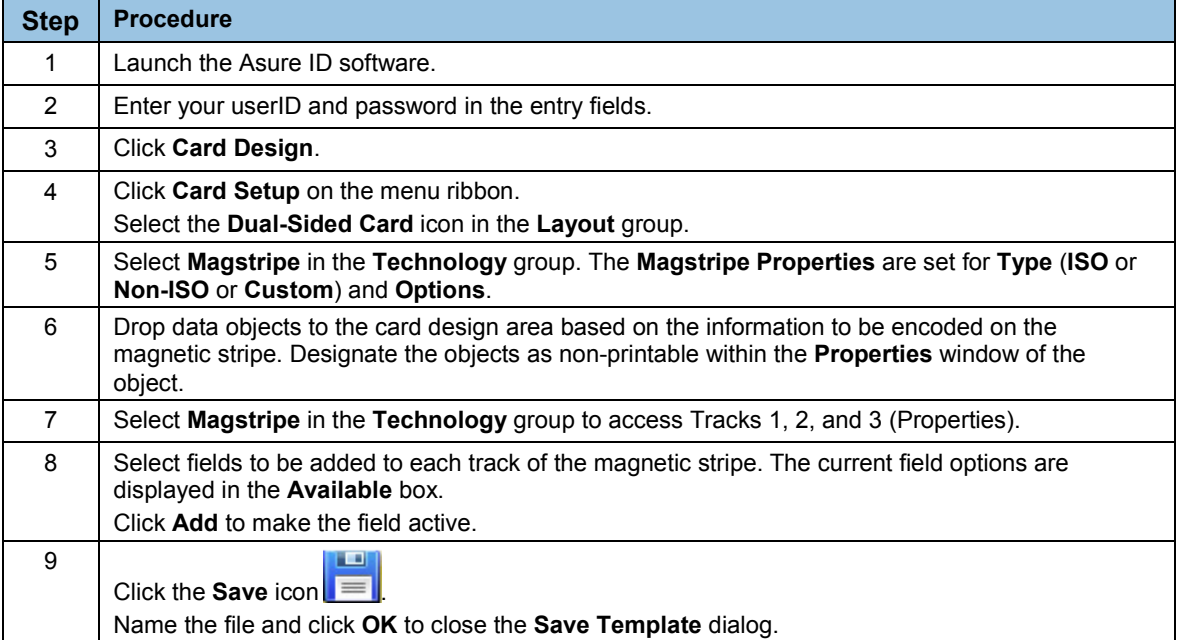

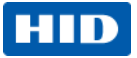

## <span id="page-24-0"></span>**3.6 Card with a Compound Field Tutorial**

The purpose of this card design is to enter a **Compound Field** at data entry. A compound data field is useful for when you would like multiple data fields to be aligned next to each other.

**Helpful Hint:** Use a compound data field to perfectly place a last name one space after the first name

### **3.6.1 Design a Card with a Compound Field**

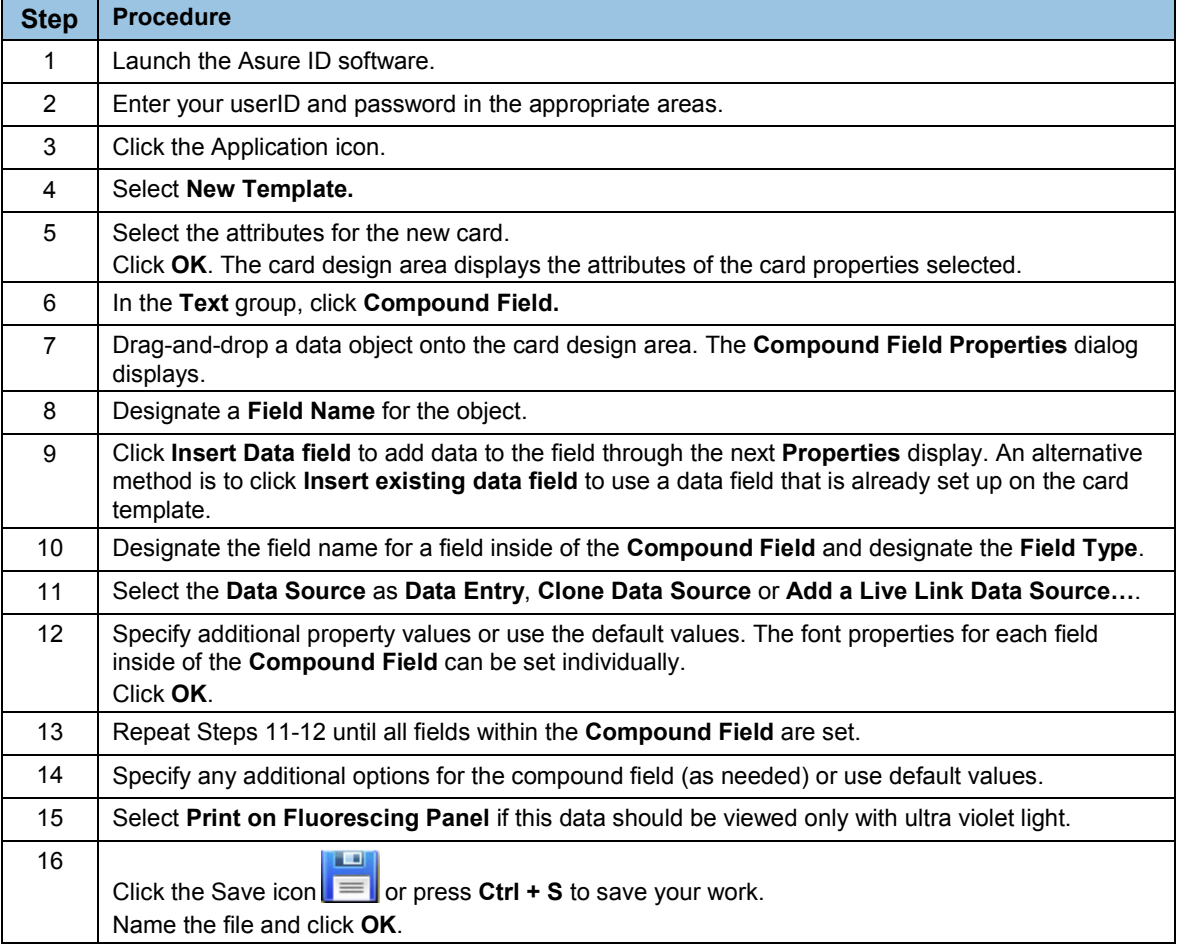

June 2013 Page 25 of 44

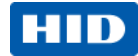

## <span id="page-25-0"></span>**4 Data Entry**

The **Data Entry** module enables you to populate the database created in **Card Design** with the appropriate data for the card and then print the designated cards.

## <span id="page-25-1"></span>**4.1 Data Entry Window**

Controls are organized into logical groups. Groups are organized onto tabs, as shown below: **Home, Database, View** and **Laser**.

With the Asure ID's **Data Entry**, you can:

- Add, delete, modify, and void card records.
- Capture or load photos and signatures.
- Quickly find card records with the Global Find and Quick Filter functionality.
- Archive, import and export card record data.
- Set record viewing options with the capability to rearrange layout for the most efficient data entry process.

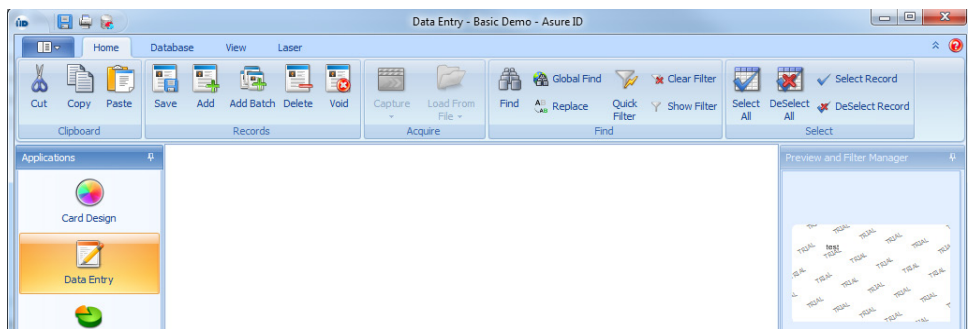

#### Page 26 of 44 June 2013 – The Secret Annual Control of the Secret Annual Control of the Secret Annual Control o

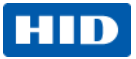

# <span id="page-26-0"></span>**4.2 Sample Data Entry Workflow**

The following section provides an overview of how to effectively manage and print card records within Asure ID. We start by adding a record with a photo and printing the cards.

## **4.2.1 Add and Print a Record with Data and Photo Fields**

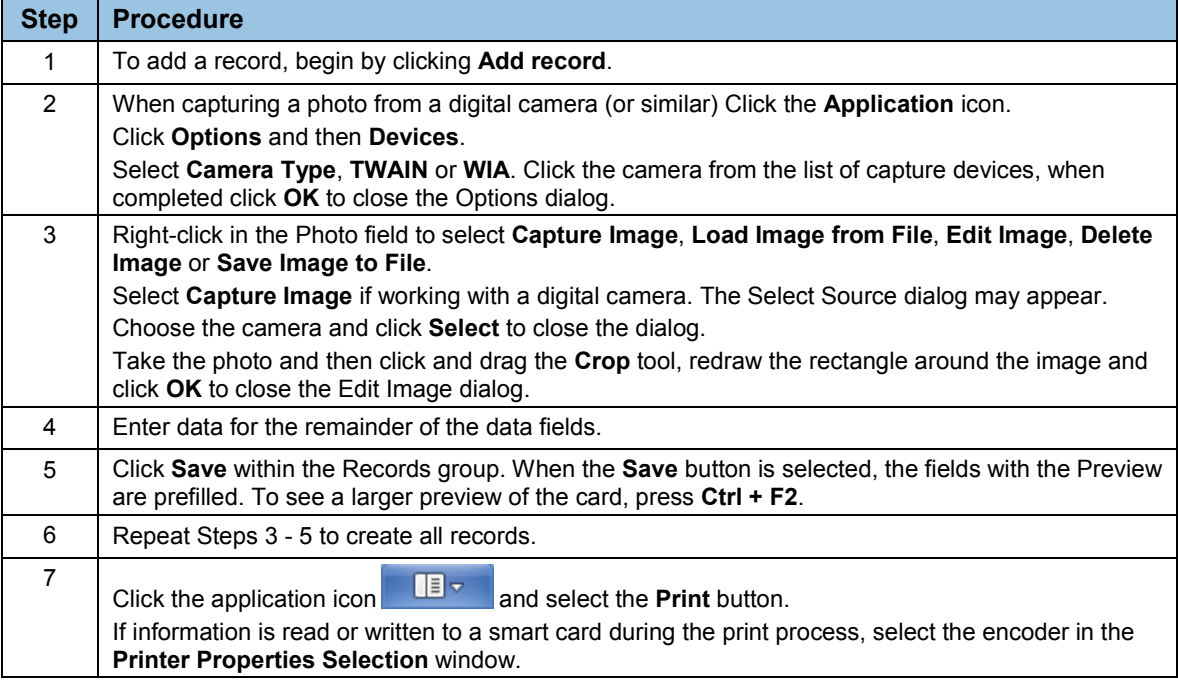

June 2013 Page 27 of 44

#### Asure ID 7.4, PLT-01485, Rev 1.9

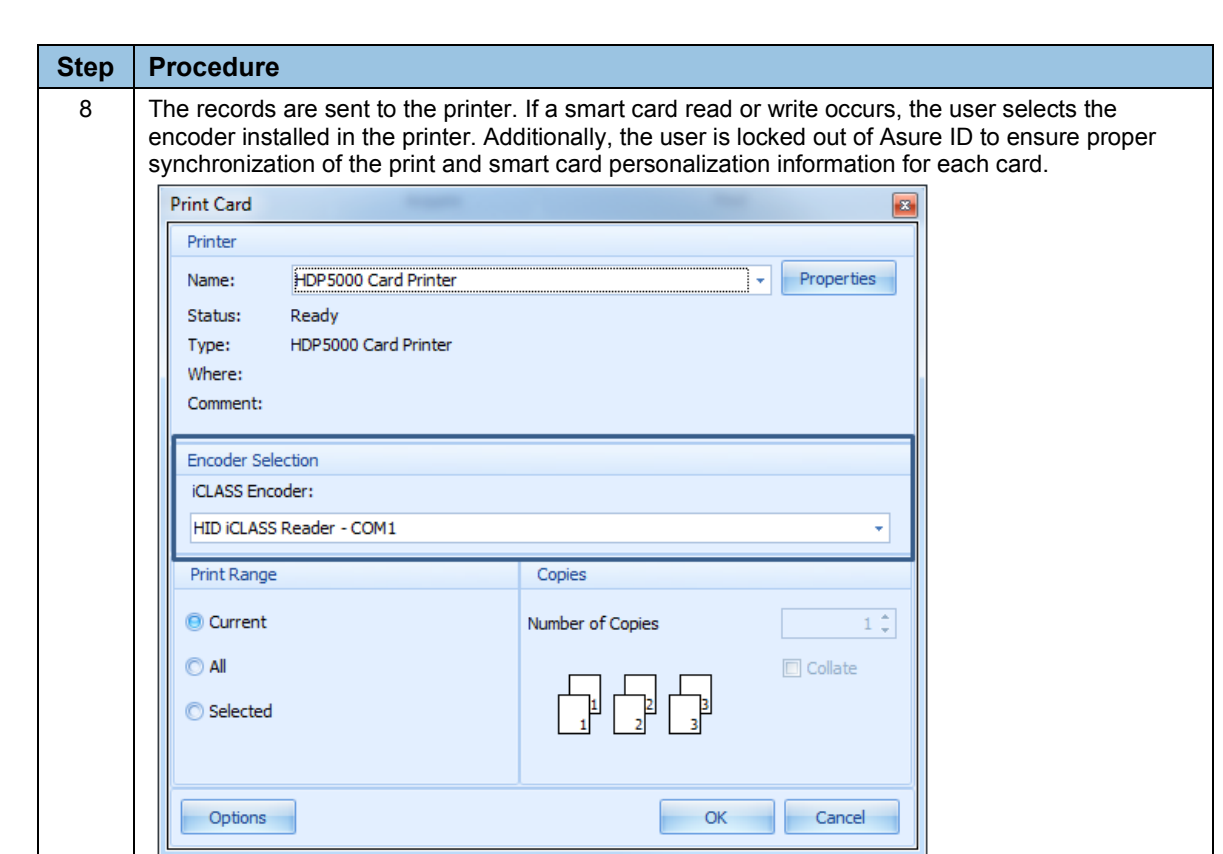

**HID** 

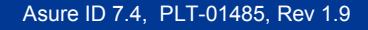

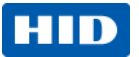

# <span id="page-28-0"></span>**4.3 Additional Data Entry Elements**

## <span id="page-28-1"></span>**4.3.1 Import/Export**

You can Import or export record information from a MS Access database, SQL Server Database, Oracle Database, and a comma-separated values (CSV) file.

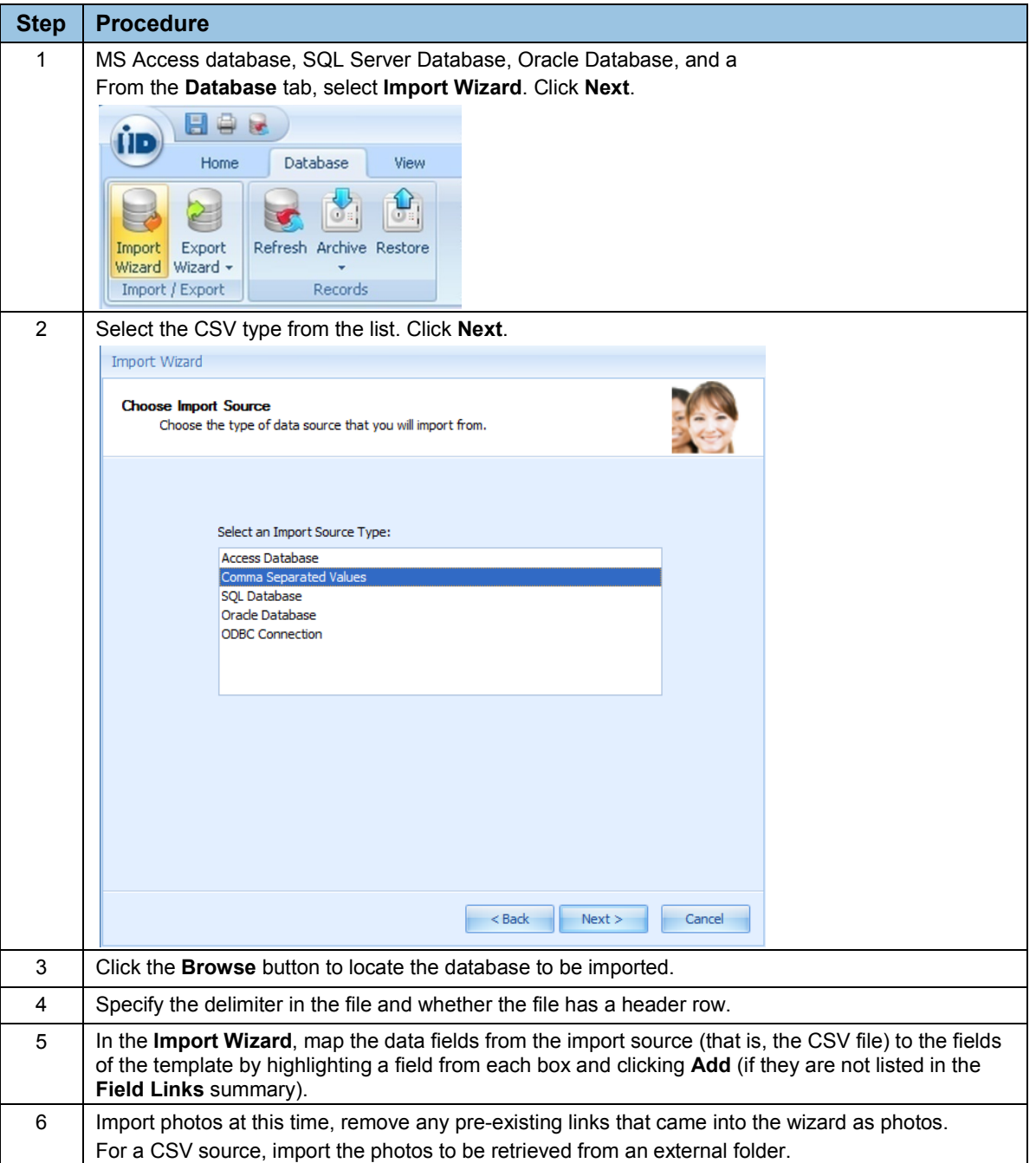

June 2013 Page 29 of 44

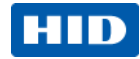

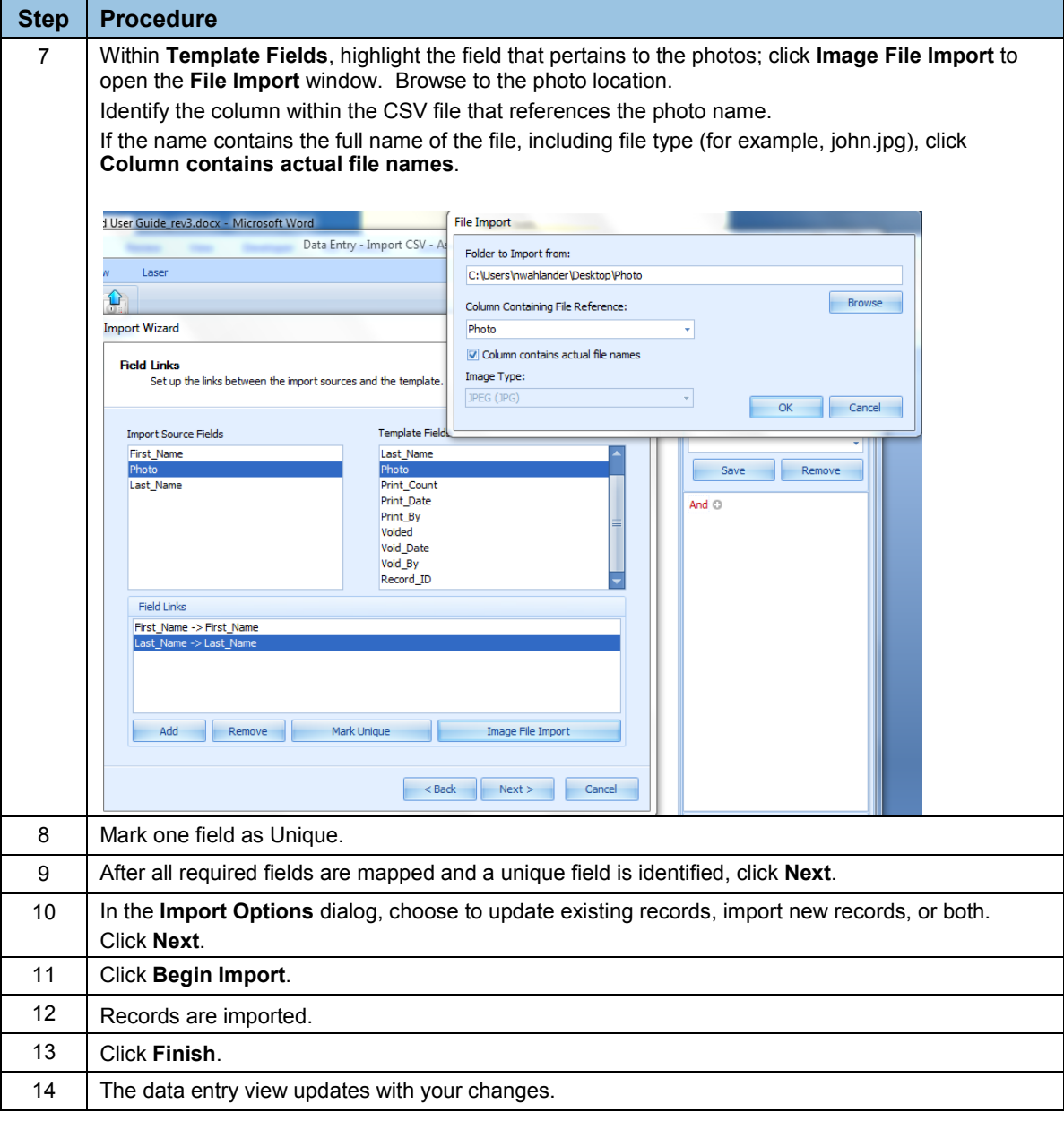

### Page 30 of 44 June 2013 and the set of the set of the set of the set of the set of the set of the set of the set of the set of the set of the set of the set of the set of the set of the set of the set of the set of the set

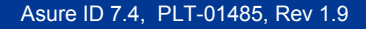

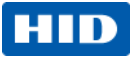

## **4.3.2 Layout View**

**Customize** allows users to define how the fields, photos and signatures in the template are formatted in **View Layout**. When saved, these changes are recalled the next time the template loads.

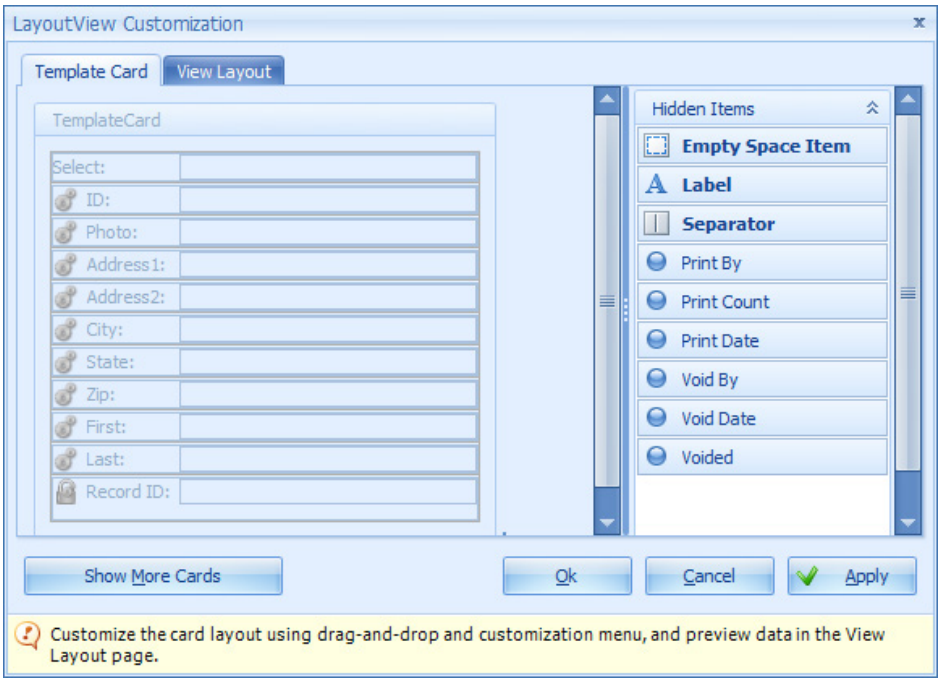

June 2013 Page 31 of 44

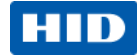

### **4.3.3 Void**

The **Records** group on the **Home** tab contains the **Void** function. There is no function to unvoid a record, so the void action is permanent. **Select All** and **Select Record** options do not select voided records. Voided records cannot be printed.

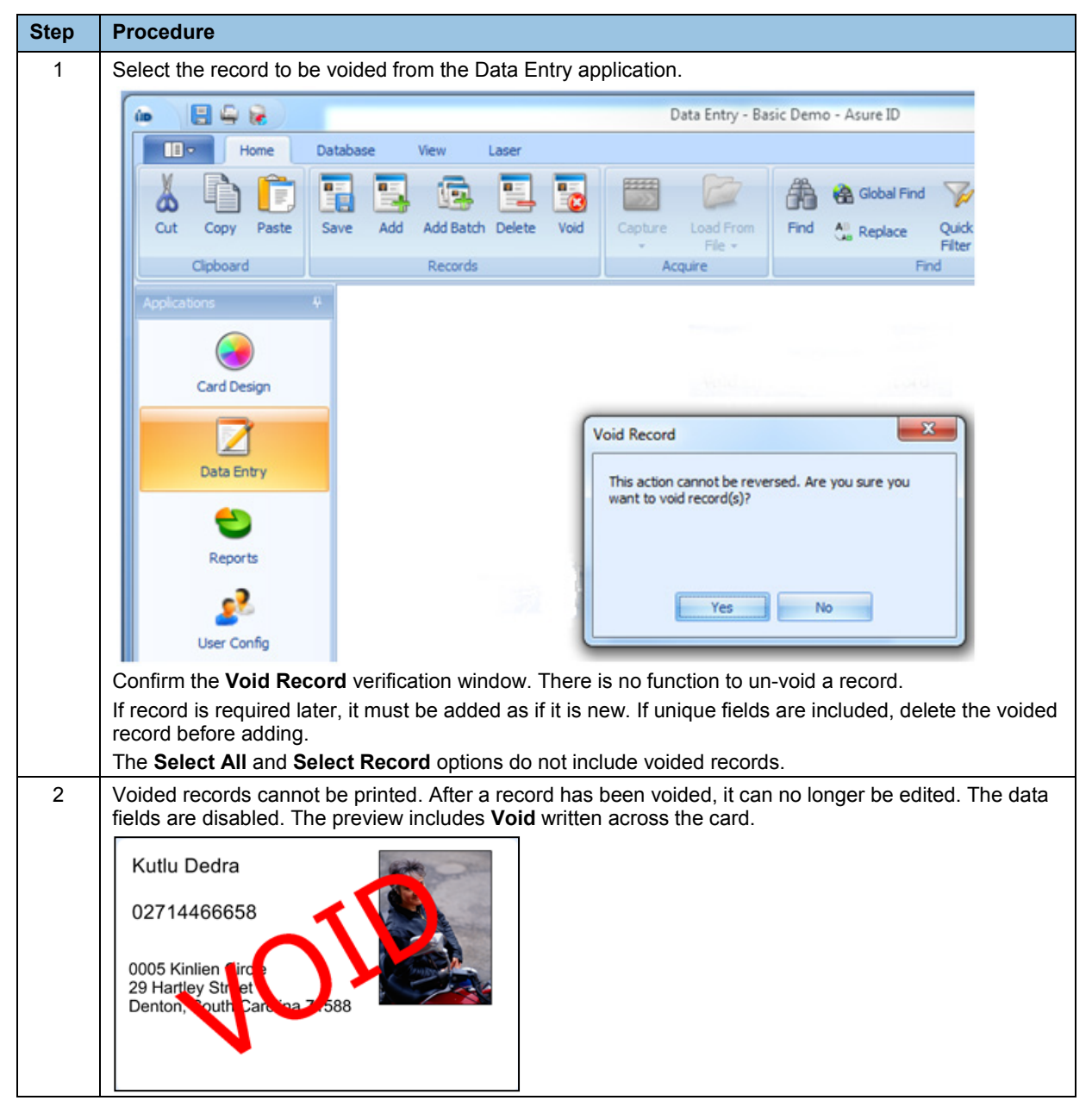

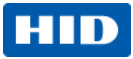

# <span id="page-32-0"></span>**5 User Config Application**

The Asure ID user configuration module manages user definable privileges with a username and password for setting each user profiles. This capability is only available in Asure ID Express and above. Administrators limit or enable user privileges for the following Asure ID capabilities.

- Create a userID with a friendly name
- Access the Card Design application.
- Access the Data Entry application.
- Access the card printing function within the Data Entry application.
- Access the User Configuration application.
- Access the Report application.
- Access to the Laser Engraving application (only available with Asure ID Exchange)
- Access the Program Options settings located under the application button.

## <span id="page-32-1"></span>**5.1 Add User**

Store your passwords in a secure location. For security reasons, the HID support team is unable to retrieve your password if lost.

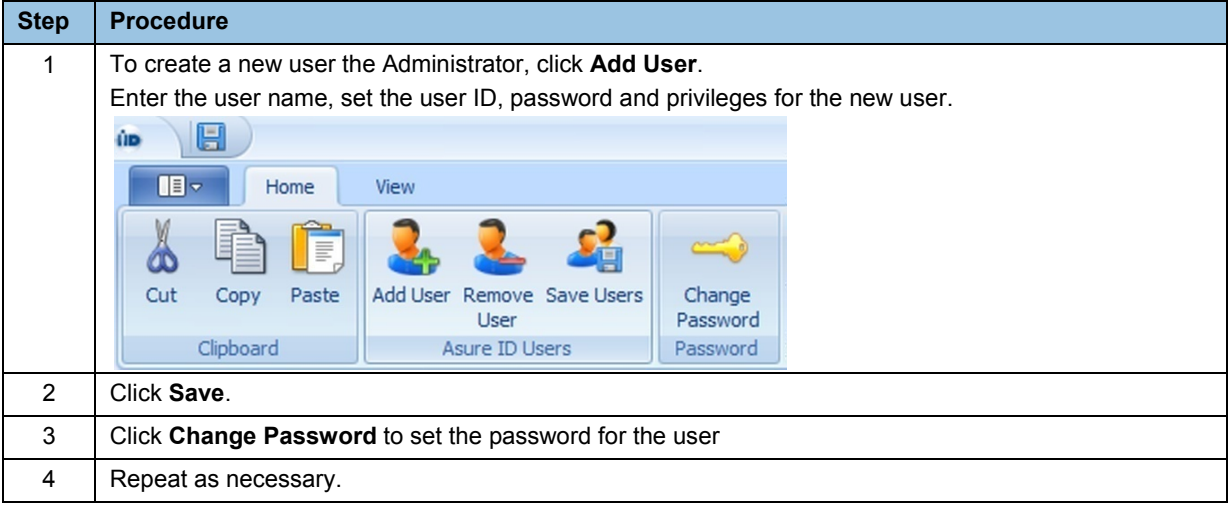

June 2013 Page 33 of 44

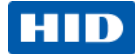

# <span id="page-33-0"></span>**6 Reports Application**

The **Reports** application supplies you with a number of preformatted reports for application operation. Customize preformatted reports in terms of layout, columns, and filters. When the reports are customized, save them for quick access. The preformatted reports are grouped into the several sections.

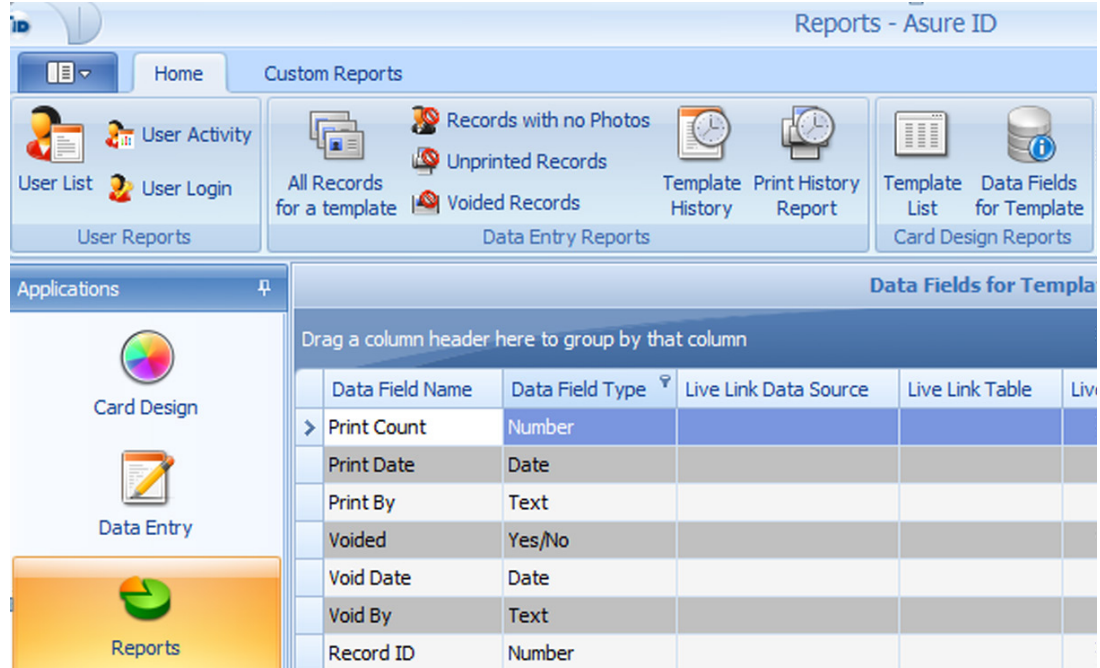

## <span id="page-33-1"></span>**6.1 User Reports**

- **User List** This report outlines all of the Asure ID users and their capabilities.
- **User Activity** This report outlines all of the activities performed by the user, which includes adding or modifying a record.
- **User Login** This report outlines the date and time of when a user logs in and out of Asure ID.

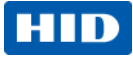

## <span id="page-34-0"></span>**6.2 Data Entry Reports**

- **All Records for a Template** This report outlines all of the records for a particular template and its associated data fields.
- **Records with no Photos** This report outlines all of the records for a particular template which do not have a photo, if applicable.
- **Unprinted Records** This report outlines all of the records for a particular template which have not been printed.
- **Voided Records** This report outlines all the records for a particular template which have been set as void. **(Note:** You may not set records back that have been voided.)
- **Template History** This report outlines all of the user activity for all of the templates that are stored within Asure ID
- **Template Print History** This report outlines all of the user print activity for all of the templates stored within Asure ID

## <span id="page-34-1"></span>**6.3 Card Design Reports**

- **Template List** This report outlines all of the details for each of the card templates stored within Asure ID
- **Data Fields for Template** This report outlines all of the data fields and their type for a given template

June 2013 Page 35 of 44

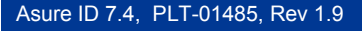

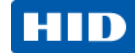

# <span id="page-35-0"></span>**7 Selected Asure ID Options**

The **Application** drop-down menu includes controls for actions like **Save Template** and **Print Template**. This window also provides a list of recent documents, access to application options and application exit.

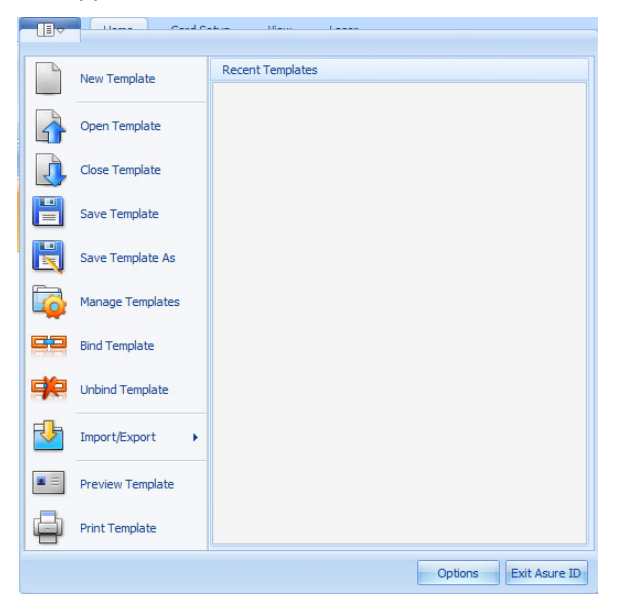

**Options** provide instructions for setting or modifying settings and preferences.

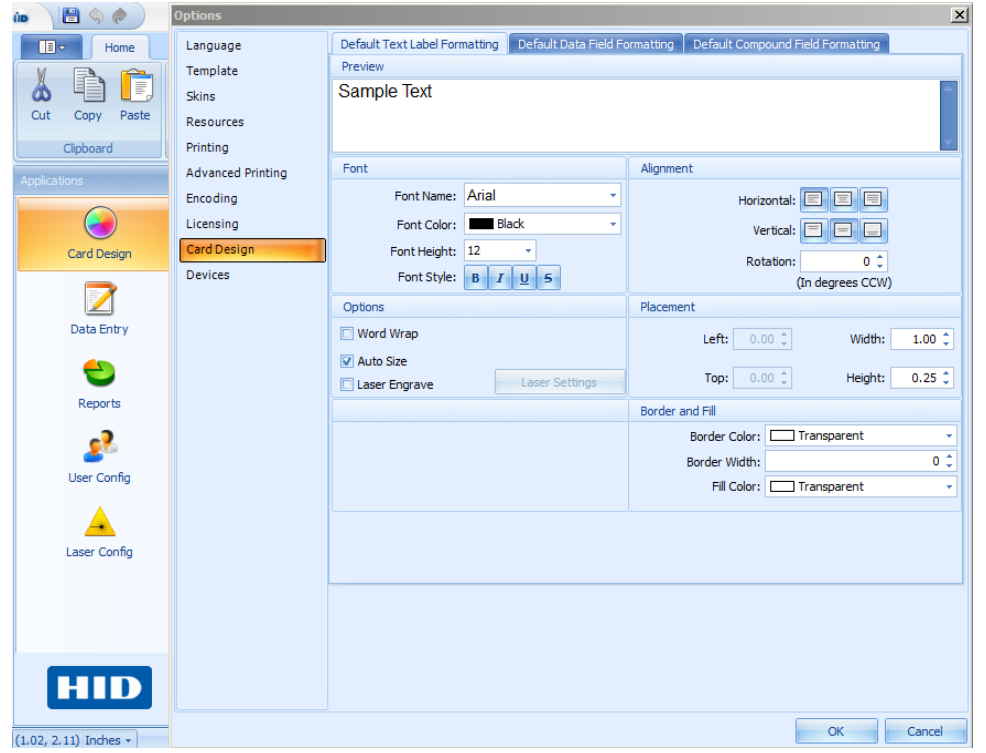

#### Page 36 of 44 June 2013 and the set of the set of the set of the set of the set of the set of the set of the set of the set of the set of the set of the set of the set of the set of the set of the set of the set of the set

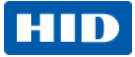

## <span id="page-36-0"></span>**7.1 Template Options**

The **Template** screen includes the **Default Image Format**, **Database Query Options** and **Advanced Options**.

The **Default Image Format** provides the capability to override this default image format from within the **Photo and Signature** property dialog. Select the preferred format for your image. It is applied when you use the Photo or Signature imaging in Card Design.

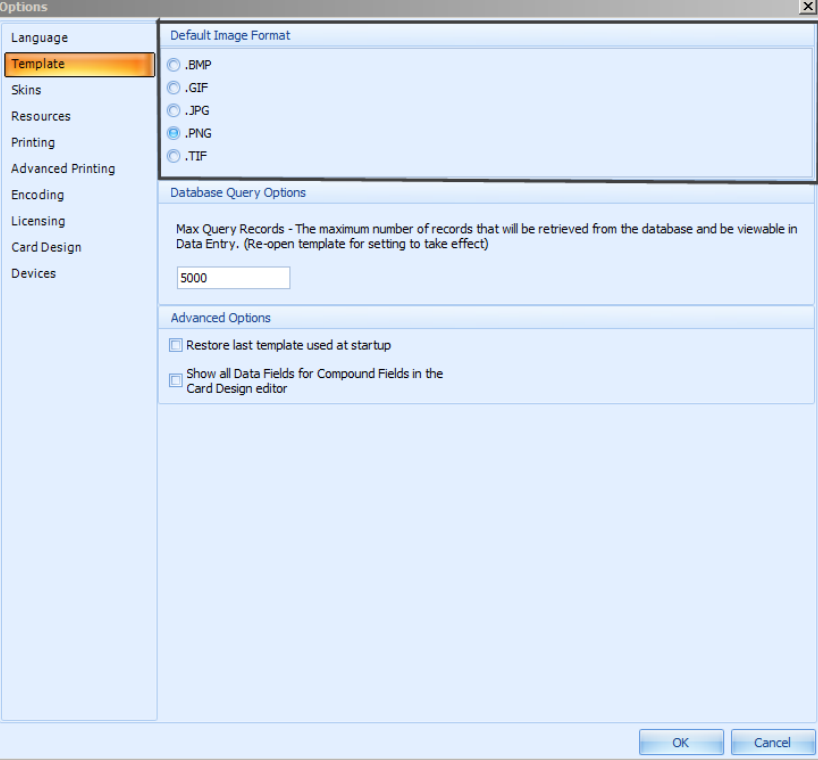

PNG is the default image format in Asure ID 7.

June 2013 Page 37 of 44

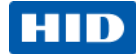

## <span id="page-37-0"></span>**7.2 Resources and Check for Updates**

The **About** window has the specific version numbers for **Card Design**, **Data Entry**, **Reports**, and **User Config**.

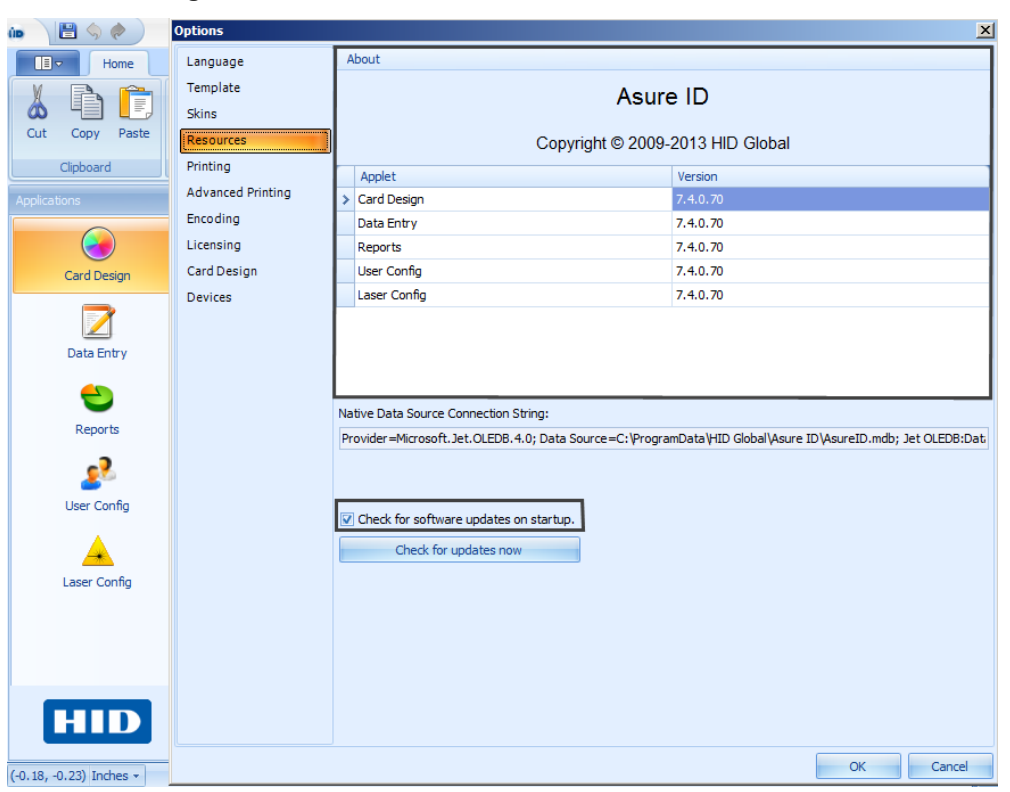

Select **Check for software updates on startup** to automatically search for software updates when you start Asure ID.

You can manually check for updates at anytime by clicking **Check for updates now**. If updates are available, the updates are installed. This update does not delete or modify any of the card templates and card records.

**(Note:** Internet access is required to check for updates.)

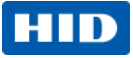

# <span id="page-38-0"></span>**8 Licensing**

**Licensing** stores user information and license keys that aide in troubleshooting and providing assistance if you misplace your key.

**(Note:** Set this option prior to using the software.)

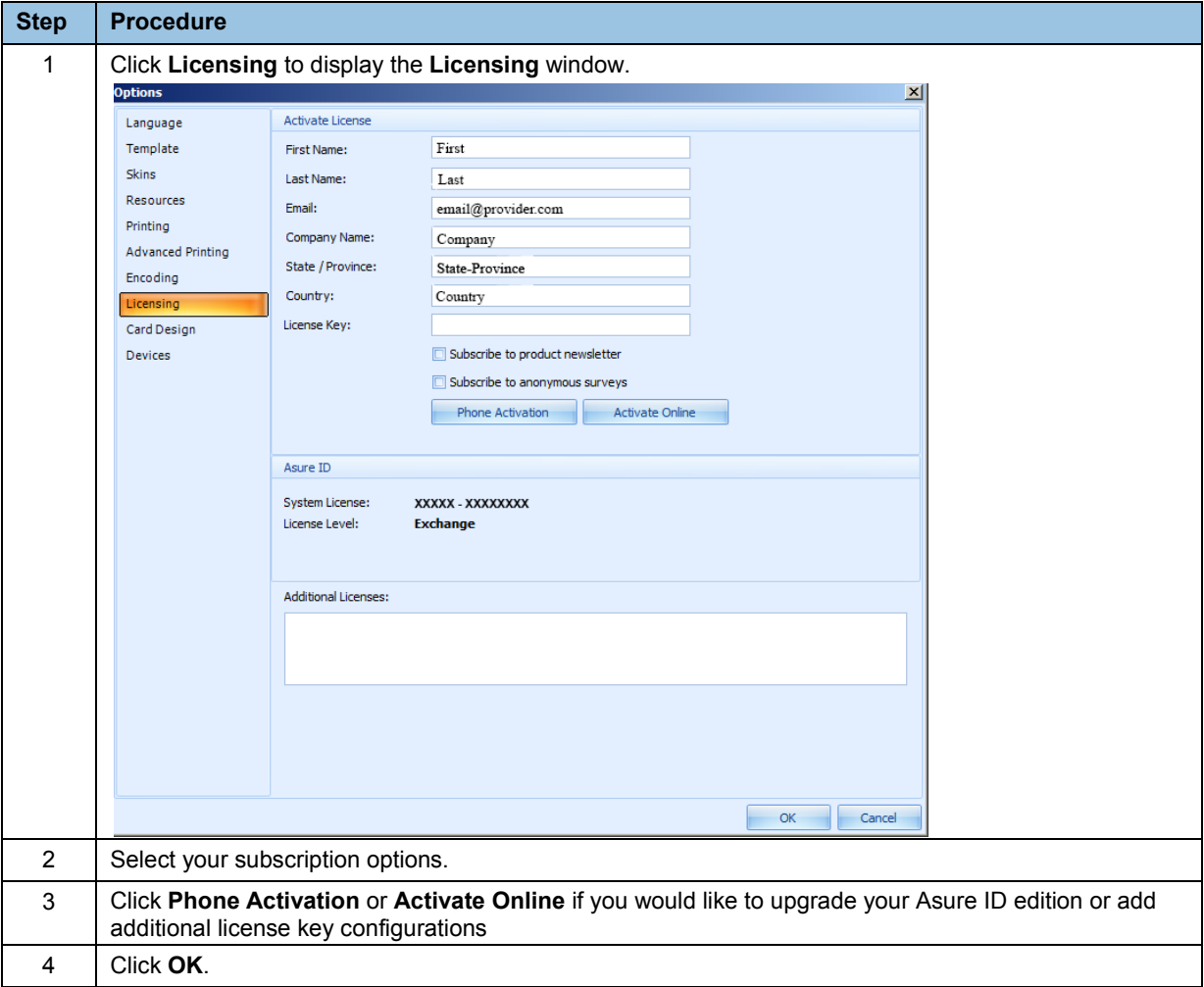

June 2013 Page 39 of 44

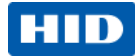

# <span id="page-39-0"></span>**9 Data Connection**

## <span id="page-39-1"></span>**9.1 Create a New Native Database – Access, SQL, Oracle**

When you install Asure ID, it uses an Access database that stores configuration tables, templates and cardholder data. To use SQL Server or Oracle as the native database, follow these steps.

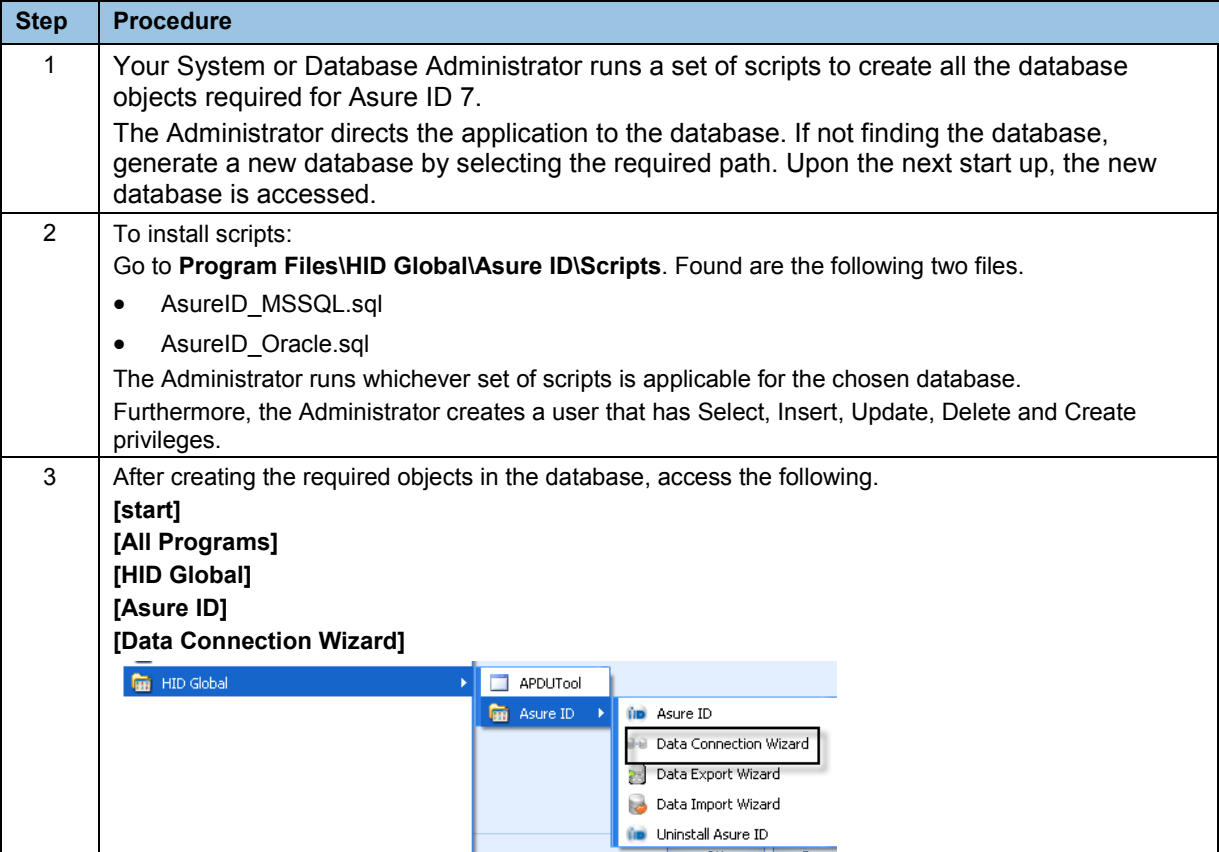

#### Page 40 of 44 June 2013 and the set of the set of the set of the set of the set of the set of the set of the set of the set of the set of the set of the set of the set of the set of the set of the set of the set of the set

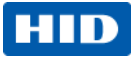

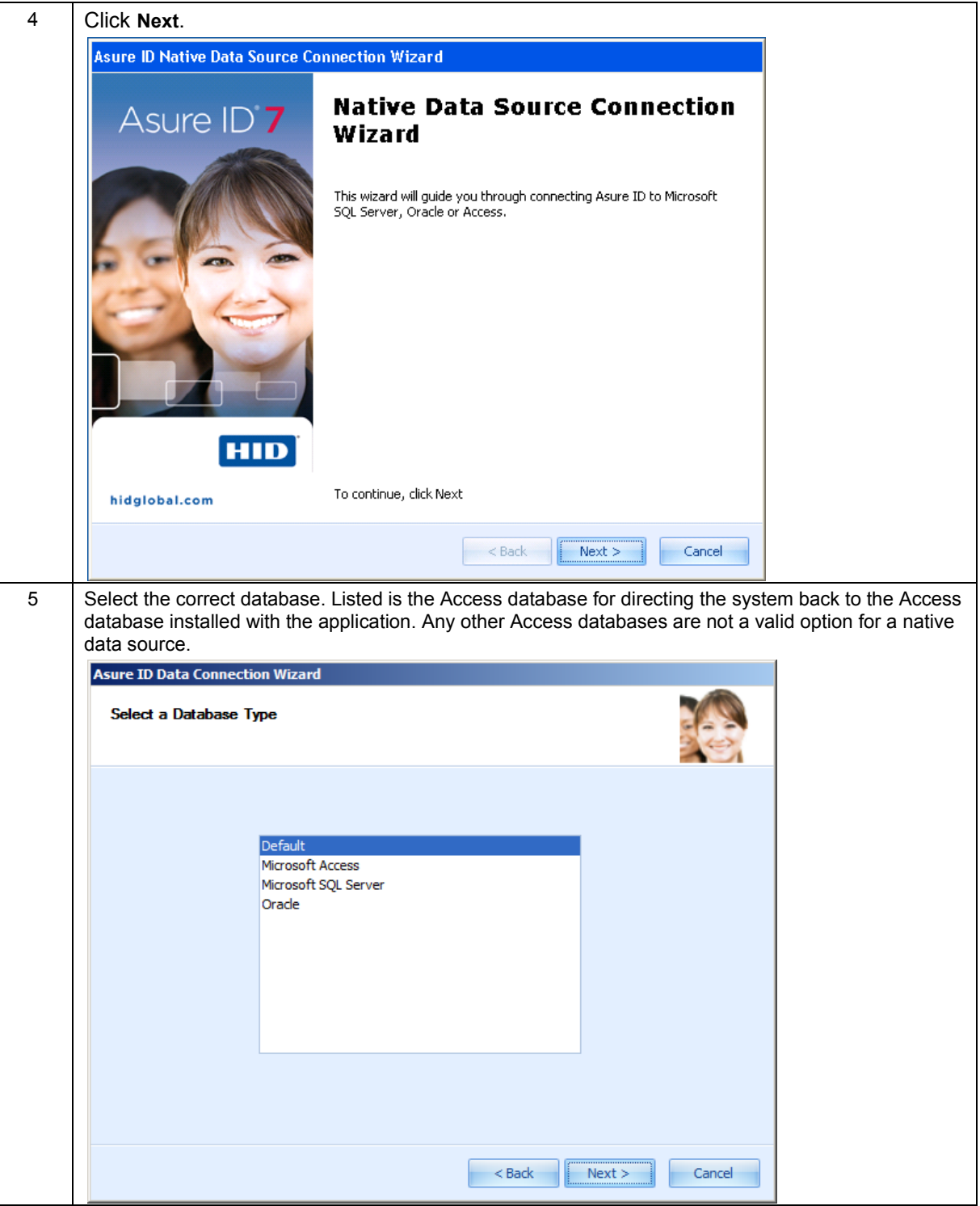

June 2013 Page 41 of 44

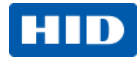

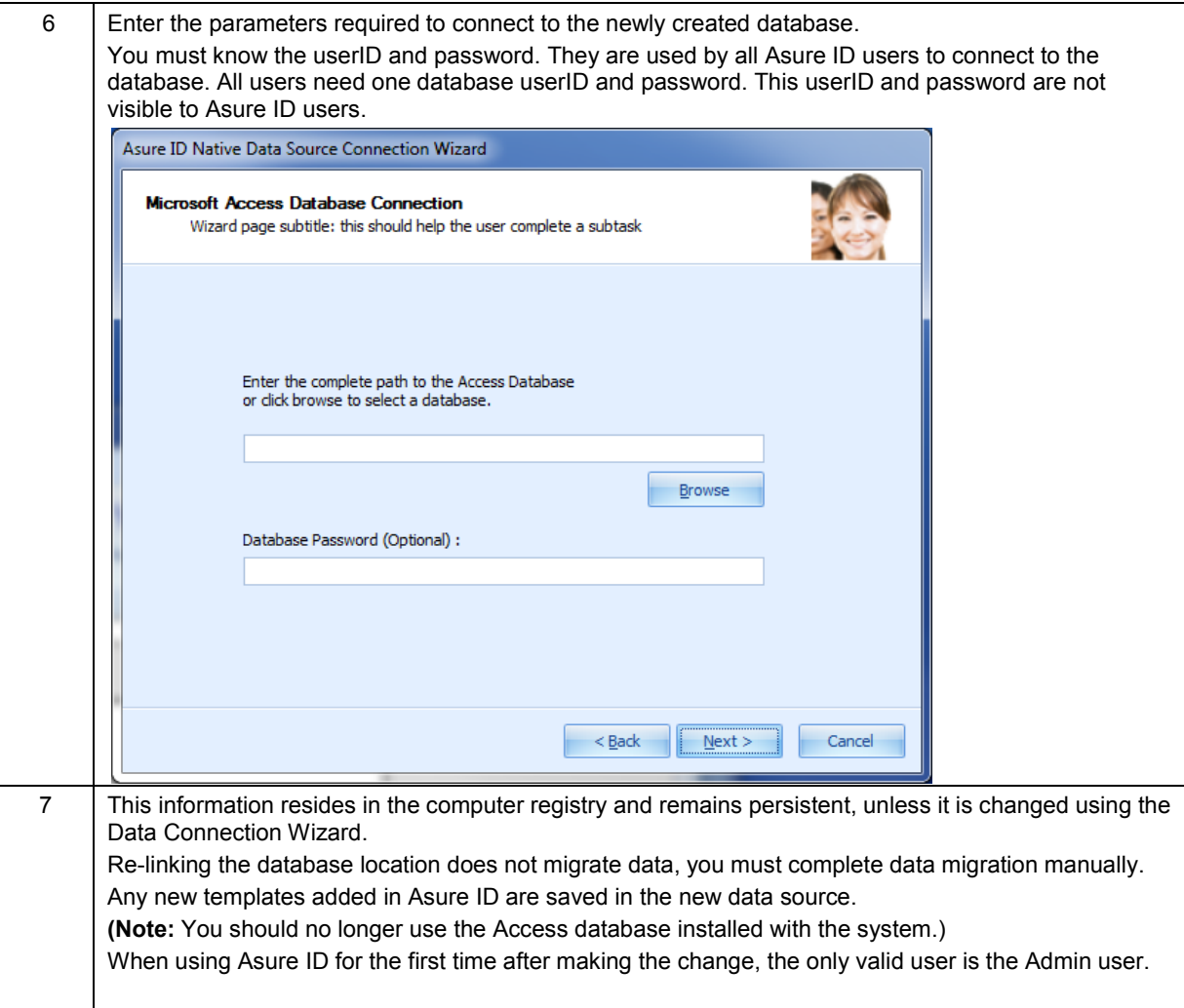

#### Page 42 of 44 June 2013 and the set of the set of the set of the set of the set of the set of the set of the set of the set of the set of the set of the set of the set of the set of the set of the set of the set of the set

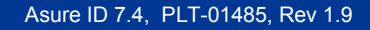

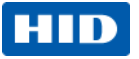

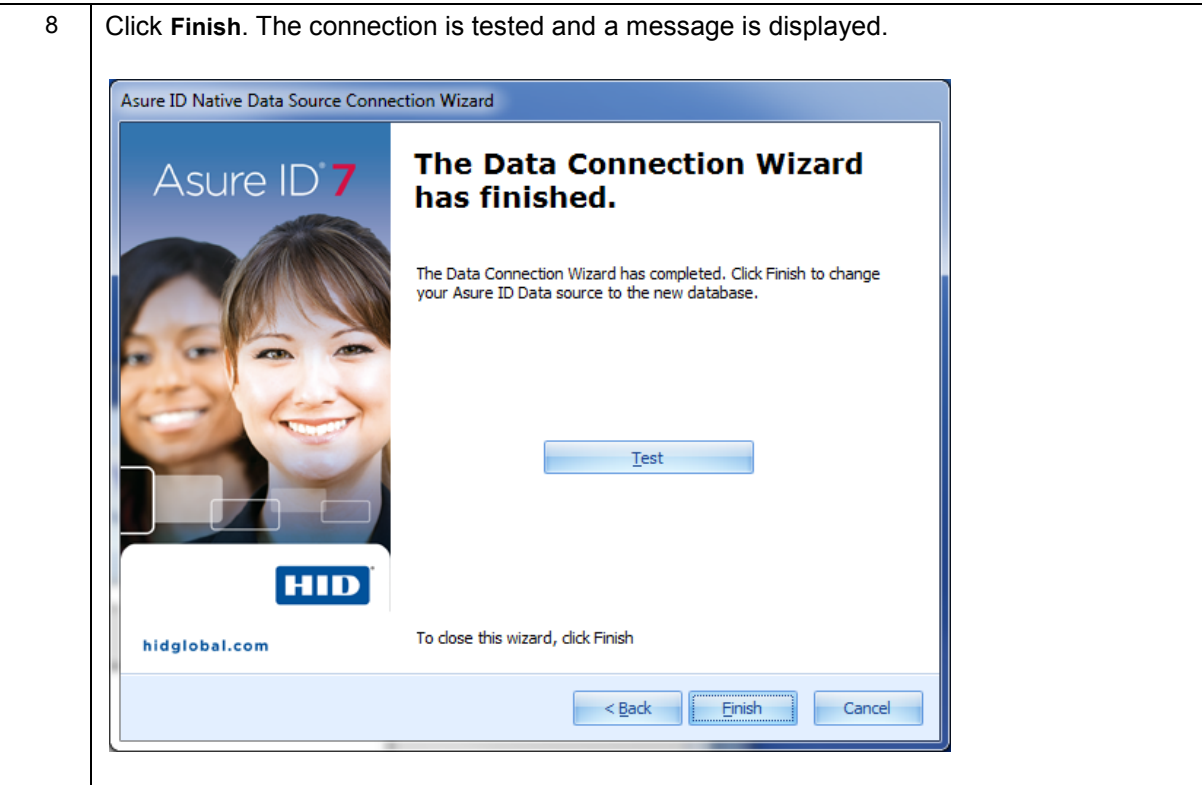

June 2013 Page 43 of 44

**HID Global Headquarters:**

**North America: +1 949 732 2000 Toll Free: 1 800 237 7769 Europe, Middle East, Africa: +49 6123 791 0**

**Asia Pacific: +852 3160 9800**

**Latin America: +52 477 779 1492**

**support.hidglobal.com**

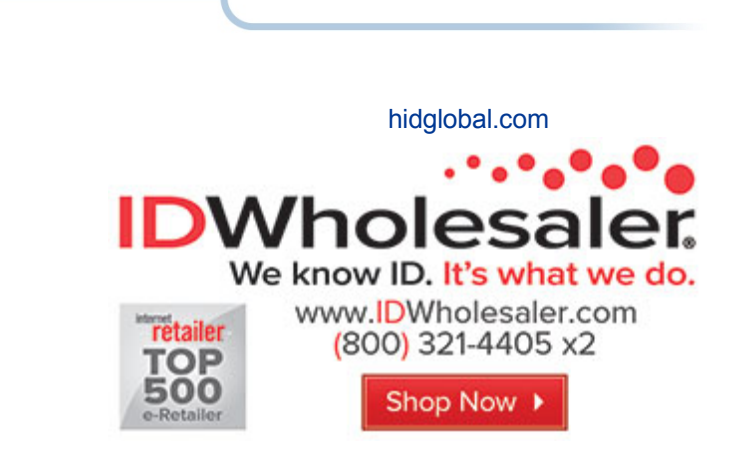